# Capacity on Demand Guide d'utilisation

ESCALA Power7 ESCALA Power7

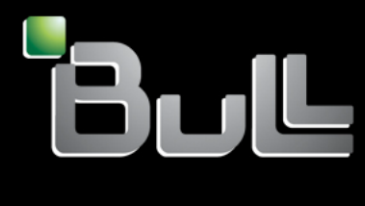

REFERENCE **86 F1 20FK 02**

# Référence des modèles ESCALA

Les publications pour ESCALA Power7 concernent les modèles suivants :

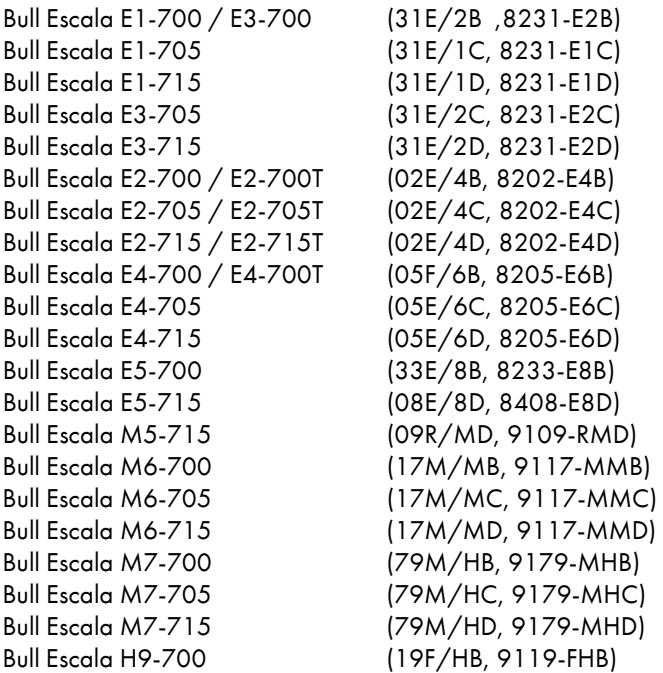

Les références au modèle 8236-E8C sont sans objet.

# Matériel

## Février 2013

BULL CEDOC 357 AVENUE PATTON B.P.20845 49008 ANGERS CEDEX 01 FRANCE

L'avis juridique de copyright ci–après place le présent document sous la protection des lois de Copyright qui prohibent, sans s'y limiter, des actions comme la copie, la distribution, la modification et la création de produits dérivés.

Copyright © Bull SAS 2013

Imprimé en France

# Marques déposées

Toutes les marques citées dans ce manuel sont la propriété de leurs détenteurs respectifs.

Tous les noms de marques ainsi que les noms de produits matériels et/ou logiciels sont régis par le droit des marques et/ou des brevets.

La citation des noms de marques et de produits est purement informative et ne constitue pas une violation du droit des marques et/ou des brevets.

*Des corrections ou des modifications au contenu de ce document peuvent intervenir sans préavis. Bull SAS ne pourra pas être tenu pour responsable des éventuelles erreurs qui pourraient être contenues dans ce manuel, ni pour tout dommage pouvant résulter de son application.*

# **Table des matières**

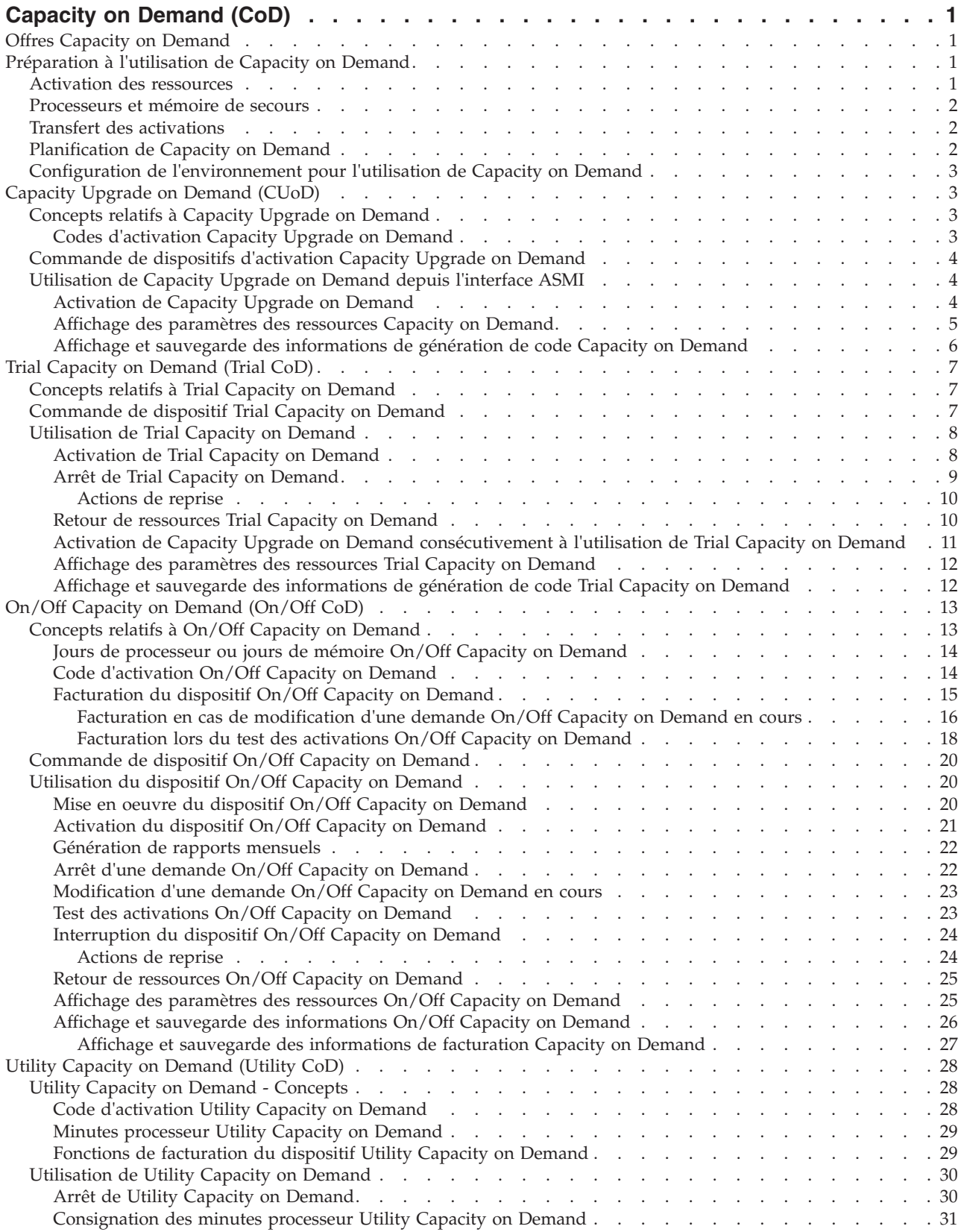

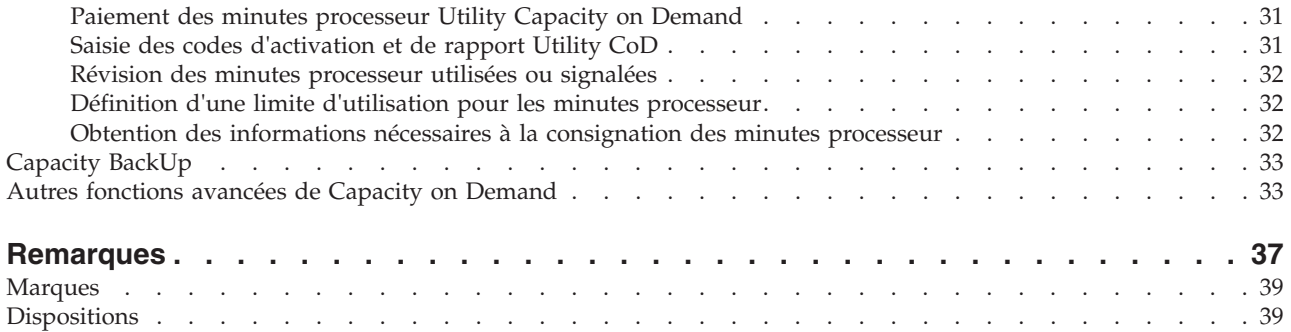

# <span id="page-6-0"></span>**Capacity on Demand (CoD)**

Les offres Capacity on Demand (CoD) permettent d'activer dynamiquement une ou plusieurs ressources sur un serveur en fonction de pics d'activité. Vous pouvez activer de manière temporaire ou permanente des unités de mémoire ou des coeurs de processeur inactifs déjà installés sur votre serveur.

Cet ensemble de rubriques comporte des informations sur l'utilisation des offres Capacity on Demand CoD) avec la console HMC (Hardware Management Console) version 7, édition 7, niveau de maintenance 1 et ultérieurs.

# **Offres Capacity on Demand**

Cette section présente les différences entre les offres Capacity on Demand (CoD), ainsi que les informations de base concernant chacune des ces offres.

| Offre                                                       | Description                                                                                                    |
|-------------------------------------------------------------|----------------------------------------------------------------------------------------------------|
| «Capacity Upgrade on<br>Demand (CUoD)», à la page 3         | Vous pouvez activer définitivement des unités de mémoire et des coeurs de<br>processeur inactifs en achetant un dispositif d'activation et en entrant le code<br>d'activation ainsi obtenu. Vous pouvez procéder ainsi sans redémarrer le serveur ni<br>interrompre vos activités.                                                                                                    |
| «Trial Capacity on Demand<br>(Trial CoD)», à la page 7      | Vous pouvez évaluer gratuitement l'utilisation d'unités de mémoire et/ou de coeurs<br>de processeur inactifs à l'aide de Trial CoD. Une fois entamée, la période d'essai est<br>valable pour 30 jours de mise sous tension.                                                                                                    |
| «On/Off Capacity on Demand<br>(On/Off CoD)», à la page 13   | Vous pouvez activer de manière temporaire les unités de mémoire ou coeurs de<br>processeur inactifs pour un certain nombre de jours à l'aide de la console HMC.                                                                                                    |
| «Utility Capacity on Demand<br>(Utility CoD)», à la page 28 | Utility CoD est destiné à répondre aux pics de charge de travail de courte durée qui<br>surviennent de façon imprévisible.                                                                                                    |
|                                                             | Utility CoD fournit automatiquement et de manière temporaire une capacité en<br>processeurs au sein d'un pool de traitement partagé. L'utilisation est mesurée par<br>incréments de minute processeur et un rapport est adressé au site Web Utility CoD.                                                                                                    |
| «Capacity BackUp», à la page<br>33                          | Vous pouvez utiliser Capacity BackUp pour fournir un serveur de reprise après<br>incident situé hors des locaux de l'entreprise en utilisant le dispositif On/Off<br>Capacity on Demand. L'offre Capacity BackUp se compose d'un ensemble réduit de<br>coeurs de processeur actifs utilisables pour traiter une charge de travail quelconque,<br>et d'un grand nombre de coeurs de processeur inactifs pouvant être activés via<br>On/Off CoD en cas d'incident. Un nombre donné de jours de processeur On/Off<br>CoD gratuits est fourni avec Capacity BackUp. |

*Tableau 1. Offres Capacity on Demand*

# **Préparation à l'utilisation de Capacity on Demand**

Le dispositif Capacity on Demand (CoD) permet d'activer des coeurs de processeur et des unités de mémoire sur le serveur lorsque la charge de travail nécessite des ressources supplémentaires. Pour préparer votre serveur, tenez compte du mode d'octroi de licence et déterminez quand vous devez activer les ressources. Vous devez également planifier et configurer votre environnement en vue du dispositif CoD.

# **Activation des ressources**

Le dispositif Capacity on Demand (CoD) permet d'activer des coeurs de processeur et des unités de mémoire sur le serveur lorsque la charge de travail nécessite des ressources supplémentaires. Pour

<span id="page-7-0"></span>déterminer à quel moment activer des coeurs de processeur ou des unités de mémoire supplémentaires et calculer la quantité de nouvelles ressources nécessaires, surveillez les tendances d'utilisation de l'UC et de la mémoire sur votre système à l'aide d'un outil de performance. Il existe plusieurs outils de performance permettant de générer des rapports sur les informations d'utilisation de l'UC.

Lors du calcul de l'utilisation moyenne de tous les coeurs de processeur disponibles, les fonctions système générant des rapports sur l'utilisation de l'UC n'incluent pas les coeurs de processeur inactifs dans la capacité totale de l'UC. Les coeurs de processeur inactifs ne sont pas considérés comme éléments actifs dans les différentes fonctions système générant des rapports sur les pourcentages d'utilisation de l'UC. Le pourcentage de capacité de l'UC utilisée est une mesure calculée en fonction du temps d'activité du processeur au cours d'un certain laps de temps. Cette capacité est généralement fournie sous la forme d'un pourcentage, 100 % indiquant que le processeur a été occupé pendant toute la période écoulée. Dans le cas de plusieurs coeurs de processeur, le temps UC doit être ajusté pour représenter l'utilisation moyenne de tous les coeurs de processeur, afin que l'utilisation soit toujours indiquée sous forme du pourcentage de la capacité totale disponible.

# **Processeurs et mémoire de secours**

Le *processeur de secours* dynamique est un dispositif qui permet à des coeurs de processeur inactifs de fonctionner comme des unités de secours dynamiques dans des environnements où Capacity on Demand (CoD) est installé. Le principe de *mémoire de secours* entre en jeu lorsque le système active automatiquement de la mémoire inactive afin de remplacer temporairement de la mémoire défaillante jusqu'à ce qu'une procédure de maintenance puisse être effectuée.

L'utilisation de processeurs de secours réduit l'impact sur les performances du serveur des défaillances au niveau des processeurs. Un processeur inactif est activé lorsqu'un processeur défaillant atteint un seuil d'erreur prédéterminé, ce qui préserve les performances et augmente la disponibilité du système. L'utilisation de processeurs de secours s'exécute de manière dynamique et automatique si le partitionnement logique dynamique (DLPAR) est utilisé et que le processeur défaillant est détecté avant l'incident. S'il n'est pas détecté avant l'incident ou si le partitionnement logique dynamique n'est pas utilisé, un réamorçage du système ou de la partition active un processeur de remplacement parmi les unités de secours inactives. Vous pouvez alors rétablir les niveaux de performance requis sans attendre l'arrivée sur site de composants de rechange. L'utilisation de coeurs de processeur de secours dynamique ne nécessite pas l'achat d'un code d'activation. Il suffit que le système dispose de processeurs CUoD inactifs disponibles.

L'utilisation d'unités de mémoire de secours a lieu uniquement si une portion de mémoire Capacity on Demand (CoD) inactive est présente sur un système et si un dispositif mémoire entier devient inutilisable. Lors d'une procédure de chargement initial (IPL), les composants mémoire défaillants sont mis hors d'utilisation et la mémoire CoD inactive est activée à la place, sans intervention.

# **Transfert des activations**

Vous pouvez déplacer certaines parties (coeurs de processeur ou mémoire) entre systèmes compatibles en vue d'équilibrer la capacité.

Le déplacement de la ressource nécessite parfois le déplacement du composant physique et le transfert de l'activation Capacity on Demand (CoD). Dans ce cas, il est nécessaire de désactiver la capacité sur le serveur source lors du transfert de l'activation du processeur ou de la mémoire.

# **Planification de Capacity on Demand**

La planification de la capacité pour des serveurs dotés d'unités de mémoire et de coeurs de processeur inactifs utilise essentiellement les mêmes ressources et procédures que pour dimensionner d'autres serveurs. L'ensemble des outils, ressources et offres disponibles pour déterminer la capacité requise d'un serveur prend en charge les serveurs dotés d'unités de mémoire et de coeurs de processeur inactifs.

<span id="page-8-0"></span>Si vous souhaitez des informations tarifaires générales et si vous souhaitez connaître le prix d'une activation Capacity on Demand (CoD) spécifique, contactez votre partenaire commercial .

# **Configuration de l'environnement pour l'utilisation de Capacity on Demand**

Avant de commander des dispositifs d'activation, préparez votre environnement pour l'intégration de capacité supplémentaire afin que le serveur tire pleinement parti des unités de mémoire ou des coeurs de processeur activés.

Pour configurer votre environnement pour Capacity on Demand (CoD), procédez comme suit.

- Préparez des partitions logiques.
- v Effectuez un conditionnement des entrées-sorties.
- Mettez à niveau les disques.

Les coeurs de processeur nouvellement activés peuvent être utilisés immédiatement par les partitions logiques non bridées. Vous pouvez affecter ces coeurs de processeur à une ou plusieurs partitions logiques, sauf s'il s'agit de coeurs de processeur activés via le dispositif Utility CoD. Dans ce cas particulier, les coeurs de processeur sont affectés à un pool de traitement partagé par défaut avant d'être utilisés depuis ce pool. Vous devez les affecter à une ou plusieurs partitions logiques avant de pouvoir les utiliser. Vous devez également affecter la mémoire nouvellement activée à une ou plusieurs partitions logiques.

# **Capacity Upgrade on Demand (CUoD)**

Le dispositif Capacity Upgrade on Demand permet d'activer définitivement un ou plusieurs coeurs de processeur inactifs ou une ou plusieurs unités de mémoire inactives sans devoir redémarrer votre serveur ni interrompre vos activités.

# **Concepts relatifs à Capacity Upgrade on Demand**

Capacity Upgrade on Demand (CUoD) permet d'activer des coeurs de processeur et des unités de mémoire supplémentaires sur des serveurs via l'acquisition d'un dispositif d'activation permanente de processeurs ou d'unités de mémoire. Ce dispositif augmente la capacité du serveur pour de nouvelles charges de travail et permet ainsi au serveur de s'adapter à des exigences de performances imprévues.

Avant de continuer, assurez-vous d'avoir préparé votre serveur. Pour plus d'informations, voir [«Préparation à l'utilisation de Capacity on Demand», à la page 1.](#page-6-0)

Une planification appropriée vous permettra de déterminer avec exactitude à quel moment activer CUoD en fonction de vos charges de travail actuelle et future. Sans planification et préparation appropriées, vous risquez de ne pas obtenir le potentiel maximal disponible via CUoD.

# **Codes d'activation Capacity Upgrade on Demand**

Si vous choisissez d'activer définitivement tout ou partie de vos ressources, vous devez commander et acquérir un ou plusieurs dispositifs d'activation. Lorsque vous commandez des dispositifs d'activation, vous recevez un ou plusieurs codes d'activation destinés à activer des ressources sur le serveur.

Une fois la commande effectuée, les informations correspondantes sont combinées aux données techniques essentielles extraites de votre serveur. Ces informations génèrent un ou plusieurs codes d'activation spécifiques à votre serveur.

Pour commander des dispositifs d'activation et recevoir des codes d'activation, voir [«Commande de](#page-9-0) [dispositifs d'activation Capacity Upgrade on Demand», à la page 4.](#page-9-0)

# <span id="page-9-0"></span>**Commande de dispositifs d'activation Capacity Upgrade on Demand**

Vous pouvez commander des dispositifs d'activation pour un nouveau serveur, une mise à niveau de modèle de serveur ou un serveur installé. Une fois la commande passée, vous recevrez un code qui active des unités de mémoire et des coeurs de processeur inactifs.

Pour un nouveau serveur ou un modèle de serveur mis à niveau, vous pouvez commander un ou plusieurs dispositifs d'activation de coeurs de processeur ou d'unités de mémoire. Vous obtenez alors un ou plusieurs codes d'activation. Dans ce cas, les codes d'activation de processeur sont entrés avant la livraison du serveur.

Lorsque vous commandez des dispositifs d'activation Capacity Upgrade on Demand (CUoD) pour un serveur installé, vous devez déterminer si vous souhaitez activer définitivement tout ou partie des unités de mémoire et coeurs de processeur inactifs. Vous devez commander un ou plusieurs dispositifs d'activation, puis utiliser le ou les codes d'activation obtenus pour activer vos unités de mémoire et coeurs de processeur inactifs.

### **Remarques :**

- v Le traitement d'une commande et la mise à disposition de codes d'activation peut prendre plusieurs jours. Vous pouvez activer gratuitement une période d'essai Trial Capacity on Demand de 30 jours non renouvelable pour faire face à la charge de travail en attendant le traitement de votre commande d'activation définitive de capacité supplémentaire. Pour plus d'informations, voir [«Commande de](#page-12-0) [dispositif Trial Capacity on Demand», à la page 7.](#page-12-0)
- v Une commande de dispositifs d'activation sera traitée plus rapidement si vous n'ajoutez pas de dispositifs divers à la commande.

Pour commander un ou plusieurs dispositifs d'activation CUoD, procédez comme suit.

- 1. Déterminez la quantité d'unités de mémoire ou de coeurs de processeur inactifs à activer.
- 2. Contactez votre Partenaire Commercial pour passer commande d'un ou de plusieurs dispositifs d'activation.

Après avoir commandé, voir «Activation de Capacity Upgrade on Demand» pour activer les ressources inactives de façon permanente.

### **Concepts associés**:

[«Trial Capacity on Demand \(Trial CoD\)», à la page 7](#page-12-0)

Trial Capacity on Demand fournit une capacité temporaire gratuite pour vous permettre de tester une nouvelle fonction sur votre serveur.

# **Utilisation de Capacity Upgrade on Demand depuis l'interface ASMI**

Vous pouvez utiliser la console HMC (Hardware Management Console) ou l'interface ASMI (Advanced System Management Interface) pour gérer Capacity Upgrade on Demand (CUoD).

La plupart des tâches Capacity on Demand (CoD) effectuées sur la console HMC nécessitent le rôle d'administrateur central HMC.

Si vous n'utilisez pas la console HMC, vous pouvez utiliser l'interface ASMI.

Pour plus d'informations sur l'utilisation des fonctionnalités à la demande à partir de l'interface ASMI, voir [Fonctionnalités à la demande.](http://publib.boulder.ibm.com/infocenter/powersys/v3r1m5/topic/p7hby/ondemandutil.htm)

# **Activation de Capacity Upgrade on Demand**

Lorsque vous faites l'acquisition d'un ou de plusieurs dispositifs d'activation, vous recevez des codes d'activation permettant d'activer définitivement vos unités de mémoire ou coeurs de processeur inactifs.

## <span id="page-10-0"></span>**Pourquoi et quand exécuter cette tâche**

Pour activer en permanence les ressources inactives en récupérant et en saisissant votre code d'activation :

### **Procédure**

- 1. Récupérez le code d'activation .
- 2. Entrez votre code d'activation sur le serveur en utilisant la console HMC. Pour entrer le code, procédez comme suit.
	- a. Cliquez sur **Gestion de systèmes**.
	- b. Sélectionnez **Serveurs**.
	- c. Sélectionnez le serveur pour lequel vous souhaitez entrer un code d'activation.
	- d. Sélectionnez **Tâches > Capacity on Demand (CoD) > Saisie du code CoD**.
	- e. Entrez le code d'activation dans la zone **Code**.
	- f. Cliquez sur **OK**.

### **Résultats**

Les coeurs de processeur nouvellement activés sont à présent utilisables par des partitions logiques non bridées. En l'absence de partitions non bridées, vous devez affecter ces coeurs de processeur à une ou plusieurs partitions logiques pour pouvoir les utiliser. Pour être utilisable, toute mémoire nouvellement activée doit également être affectée à une ou plusieurs partitions logiques.

Vous pouvez affecter dynamiquement les coeurs de processeur ou la mémoire nouvellement activés à la partition par défaut. Si le serveur utilise la configuration par défaut définie en usine, il peut également utiliser les coeurs de processeur ou la mémoire qui viennent d'être activés immédiatement après avoir redémarré le système d'exploitation.

Vous pouvez à présent utiliser les nouvelles ressources.

### **Affichage des paramètres des ressources Capacity on Demand**

La console HMC (Hardware Management Console) permet de visualiser les paramètres Capacity on Demand (CoD).

### **Pourquoi et quand exécuter cette tâche**

Ces paramètres permettent de consulter le nombre d'unités de mémoire ou de coeurs de processeur dont vous disposez, le nombre d'unités de mémoire ou de coeurs de processeur actifs, ainsi que le nombre de coeurs de processeur ou d'unités de mémoire disponibles pour activation à l'aide de CoD. Vous pouvez également afficher des informations sur vos coeurs de processeur et unités de mémoire On/Off CoD, ainsi que sur les coeurs de processeur Utility CoD.

Pour visualiser les paramètres de capacité des coeurs de processeur ou de la mémoire, procédez comme suit.

- 1. Dans la zone de navigation de la fenêtre HMC, développez **Gestion de systèmes**.
- 2. Sélectionnez **Serveurs**.
- 3. Dans la zone de contenu, sélectionnez le serveur pour lequel vous souhaitez consulter les paramètres de capacité.
- 4. Sélectionnez **Capacity on Demand**.
- 5. Sélectionnez **Processeur** ou **Mémoire**.
- 6. Sélectionnez l'offre CoD à afficher.

<span id="page-11-0"></span>7. Sélectionnez **Affichage des paramètres de capacité**.

## **Affichage et sauvegarde des informations de génération de code Capacity on Demand**

Vous pouvez afficher et sauvegarder les informations de génération de code Capacity on Demand (CoD) à l'aide de la console HMC (Hardware Management Console). Ces opérations peuvent être nécessaires si le code CoD fourni pour votre serveur ne fonctionne pas.

### **Pourquoi et quand exécuter cette tâche**

Vous avez la possibilité de visualiser des informations de génération de code CoD et de les sauvegarder dans un fichier sur un système distant ou sur un support amovible. Les informations utilisées pour la génération des codes CoD doivent correspondre exactement à celles de la fenêtre des informations de code CoD de la console HMC. Pour récupérer les informations utilisées pour générer vos codes CoD, utilisez la fenêtre d'informations sur le code CoD pour sauvegarder les données du code CoD dans un fichier sur un système distant ou sur un support amovible. Vous avez alors le choix entre joindre le fichier à un message électronique ou l'imprimer pour l'envoyer par télécopie à votre administrateur CoD.

Pour visualiser et sauvegarder des informations de génération de code CoD, procédez comme suit.

- 1. Dans la zone de navigation de la fenêtre de la console HMC, développez **Gestion de systèmes**.
- 2. Sélectionnez **Serveurs**.
- 3. Dans la zone de contenu, sélectionnez le serveur pour lequel vous souhaitez consulter et sauvegarder les informations de code CoD.
- 4. Sélectionnez **Tâches**.
- 5. Sélectionnez **Capacity on Demand (CoD)**.
- 6. Sélectionnez **Processeurs (ou Mémoire)**.
- 7. Sélectionnez l'offre CoD à visualiser ou sauvegarder.
- 8. Sélectionnez **Affichage des informations de code**.
- 9. Dans la fenêtre Informations de code CoD, cliquez sur **Sauvegarde** pour sauvegarder les informations dans un fichier sur un système distant ou sur support.
- 10. Dans la sous-fenêtre Sauvegarde des informations sur le code CoD, sélectionnez l'une des options ci-après, puis effectuez les tâches associées à cette option.

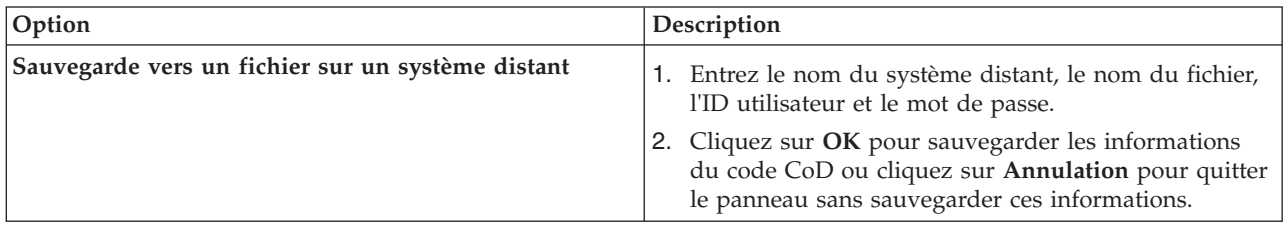

<span id="page-12-0"></span>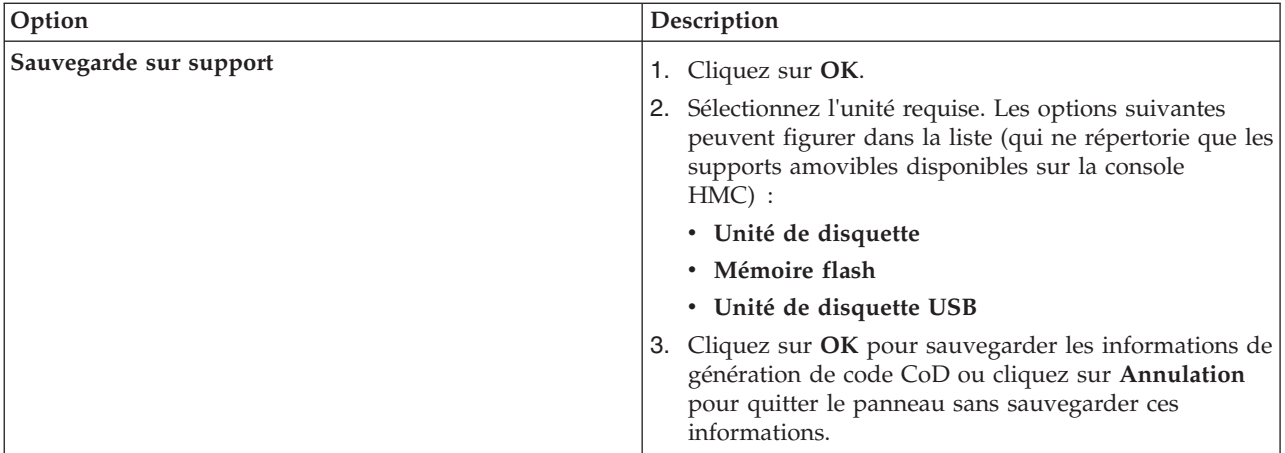

### **Résultats**

# **Trial Capacity on Demand (Trial CoD)**

Trial Capacity on Demand fournit une capacité temporaire gratuite pour vous permettre de tester une nouvelle fonction sur votre serveur.

### **Concepts associés**:

[«Commande de dispositifs d'activation Capacity Upgrade on Demand», à la page 4](#page-9-0) Vous pouvez commander des dispositifs d'activation pour un nouveau serveur, une mise à niveau de modèle de serveur ou un serveur installé. Une fois la commande passée, vous recevrez un code qui active des unités de mémoire et des coeurs de processeur inactifs.

# **Concepts relatifs à Trial Capacity on Demand**

Vous pouvez évaluer gratuitement l'utilisation d'unités de mémoire et/ou de coeurs de processeur inactifs à l'aide de Trial Capacity on Demand (Trial CoD).

Une fois la période d'essai CoD entamée, elle est valable pour 30 jours de mise sous tension. La période d'essai s'écoule donc uniquement lorsque le serveur est sous tension.

Si une action de votre part est requise à l'issue de la mise en oeuvre de cette offre CoD, un message s'affiche sur le bureau de la console HMC.

Vous pouvez utiliser la console HMC pour interrompre une période d'essai en cours (Trial CoD) pour des coeurs de processeur ou des unités de mémoire avant l'expiration automatique de la période d'essai. Toutefois, si vous choisissez d'interrompre l'essai, vous ne pourrez pas le reprendre et les jours d'essai restants seront perdus.

# **Commande de dispositif Trial Capacity on Demand**

Si vous devez tester de nouvelles fonctions ou évaluer des coeurs de processeur inactifs, de la mémoire, ou des coeurs de processeur et de la mémoire, commandez Trial Capacity on Demand (Trial CoD).

### **Avant de commencer**

Une console HMC est nécessaire pour l'utilisation du dispositif Trial Capacity on Demand.

# **Pourquoi et quand exécuter cette tâche**

Pour commander Trial CoD, procédez comme suit.

# <span id="page-13-0"></span>**Procédure**

- 1. Accédez au site [Trial Capacity on Demand.](https://www-912.ibm.com/tcod_reg.nsf/TrialCod?OpenForm)
- 2. Sélectionnez une demande en fonction de votre situation.

# **Résultats**

Avant d'utiliser Trial CoD, vous devez l'activer. Pour activer les coeurs de processeur ou la mémoire inactifs, voir «Activation de Trial Capacity on Demand».

# **Utilisation de Trial Capacity on Demand**

Vous devez utiliser la console HMC (Hardware Management Console) pour gérer vos activations Trial Capacity on Demand (Trial CoD).

La plupart des tâches Capacity on Demand (CoD) effectuées sur la console HMC nécessitent le rôle d'administrateur central HMC.

# **Activation de Trial Capacity on Demand**

Vous pouvez activer vos unités de mémoire ou coeurs de processeur inactifs pour une période d'essai en vous procurant et en saisissant le code Trial correspondant.

### **Pourquoi et quand exécuter cette tâche**

Pour activer Trial Capacity on Demand (Trial CoD), procédez comme suit.

### **Résultats**

- 1. Demandez un code d'essai valable 30 jours. Pour copier le code, cliquez dessus avec le bouton droit de la souris, puis cliquez sur **Copier** dans le menu en incrustation.
- 2. Entrez le code d'activation sur votre serveur à l'aide de la console HMC.
	- a. Dans la zone de navigation de la fenêtre HMC, développez **Gestion de systèmes**.
	- b. Sélectionnez **Serveurs**.
	- c. Dans la zone de contenu, sélectionnez le serveur pour lequel vous souhaitez entrer un code d'activation.
	- d. Sélectionnez **Tâches > Capacity on Demand (CoD) > Saisie du code CoD**.
	- e. Entrez le code d'activation dans la zone **Code**.
	- f. Sélectionnez **Saisie du code CoD**.
	- g. Cliquez sur **OK**.

Les coeurs de processeur nouvellement activés sont à présent utilisables par des partitions logiques non bridées. En l'absence de partitions non bridées, vous devez affecter ces coeurs de processeur à une ou plusieurs partitions logiques pour pouvoir les utiliser. Pour être utilisable, toute mémoire nouvellement activée doit également être affectée à une ou plusieurs partitions logiques.

Vous pouvez affecter dynamiquement les coeurs de processeur ou la mémoire nouvellement activés à la partition par défaut. Si le serveur utilise la configuration par défaut définie en usine, il peut également utiliser les coeurs de processeur ou la mémoire qui viennent d'être activés immédiatement après avoir redémarré le système d'exploitation.

Avant que la période d'essai n'expire, vous devez soit saisir un code d'activation Capacity Upgrade on Demand afin d'activer de façon permanente les ressources Trial CoD, soit retourner les ressources Trial CoD. Pour plus d'informations, voir [«Activation de Capacity Upgrade on Demand», à la page 4](#page-9-0) ou [«Retour de ressources Trial Capacity on Demand», à la page 10.](#page-15-0)

# <span id="page-14-0"></span>**Arrêt de Trial Capacity on Demand**

Trial Capacity on Demand (Trial CoD) s'arrête à la fin de la période d'essai et lorsque les ressources ont été récupérées par le serveur. Vous devez libérer les ressources avant la fin de la période d'essai.

### **Pourquoi et quand exécuter cette tâche**

Pour plus d'informations sur le retour de ressources Capacity on Demand (CoD), voir [«Retour de](#page-15-0) [ressources Trial Capacity on Demand», à la page 10.](#page-15-0) Si votre serveur est mis hors tension ou s'éteint avant que les ressources ne soient retirées de la partition logique, vous devrez probablement effectuer des actions de reprise afin de le rallumer. Pour plus d'informations, voir [«Actions de reprise», à la page 10.](#page-15-0)

Trial Capacity on Demand se termine également lorsque vous entrez un code d'activation Capacity Upgrade on Demand pour activer de façon permanente des coeurs de processeur ou de la mémoire. Pour plus d'informations sur l'activation permanente de ressources, voir [«Activation de Capacity Upgrade on](#page-9-0) [Demand», à la page 4.](#page-9-0) Pour plus d'informations sur Capacity Upgrade on Demand, voir [«Capacity](#page-8-0) [Upgrade on Demand \(CUoD\)», à la page 3.](#page-8-0)

### **Arrêt d'une période d'essai**

La console HMC permet d'interrompre une période d'essai Capacity on Demand en cours pour des coeurs de processeur ou des unités de mémoire, ce avant l'expiration automatique de la période d'essai. Cependant, si vous choisissez d'arrêter l'essai, vous ne pourrez pas le reprendre et les jours d'essai restants seront perdus.

L'administrateur Capacity on Demand peut vous attribuer des périodes d'essai Trial Capacity supplémentaires.

Pour arrêter la période Trial Capacity on Demand en cours, procédez comme suit.

### **Procédure**

- 1. Retournez les ressources d'essai. Voir [«Retour de ressources Trial Capacity on Demand», à la page 10](#page-15-0) pour plus d'informations.
- 2. Dans la zone de navigation de la fenêtre HMC, développez **Gestion de systèmes**.
- 3. Sélectionnez **Serveurs**.
- 4. Dans la zone de contenu, sélectionnez le serveur pour lequel vous souhaitez arrêter la période d'essai Trial Capacity on Demand.
- 5. Sélectionnez **Tâches**.
- 6. Sélectionnez **Capacity on Demand (CoD)**.
- 7. Sélectionnez **Processeur** ou **Mémoire**.
- 8. Sélectionnez **Trial CoD**.
- 9. Sélectionnez **Arrêt**.
- 10. Dans la fenêtre de confirmation, cliquez sur **Oui** pour arrêter l'essai. Cliquez sur **Non** pour annuler la demande d'arrêt de la période d'essai (dans ce cas, les ressources restent à l'essai pour la période considérée).

#### **Résultats**

Trial Capacity on Demand est interrompu et ne pourra plus être redémarré.

### <span id="page-15-0"></span>**Actions de reprise : Avant de commencer**

Effectuez ces actions de reprise lorsque le serveur est mis hors tension ou s'éteint s'il y a des ressources Trial CoD ou On/Off CoD non retournées. Des ressources Trial CoD non retournées existent si la période d'essai s'achève avant que les ressources Trial CoD aient été supprimées de votre partition logique. Il existe des ressources On/Off CoD non retournées si la demande On/Off CoD expire avant que les ressources On/Off CoD aient été supprimées de votre partition logique. Ces actions de reprise doivent être utilisées pour assurer la mise sous tension de toutes les partitions logiques qui étaient en cours d'exécution avant la mise hors tension ou la coupure d'alimentation.

### **Pourquoi et quand exécuter cette tâche**

Lorsqu'un serveur est mis hors tension ou éteint, toutes les ressources Trial CoD ou On/Off CoD non retournées sont récupérées par le serveur. De ce fait, lorsque le serveur est remis sous tension, toutes les partitions logiques qui étaient en cours d'exécution avant la mise hors tension ou la coupure d'alimentation risquent de ne pas pouvoir être redémarrées car seules les ressources sous licence peuvent être utilisées. En outre, lorsqu'une partition logique est mise sous tension, si le nombre de ressources sous licence est insuffisant pour répondre aux exigences de processeur ou de mémoire de la partition, la mise sous tension de cette dernière risque d'échouer. L'échec peut engendrer l'affichage du message HSCL03F4 sur la console HMC (ressources de traitement insuffisantes pour le paramétrage d'attribution) ou code SRC B2xx1150 ou B2xx1230.

**Remarque :** Le serveur peut se mettre sous tension en mode veille uniquement si vous avez spécifié cette option avant la mise sous tension du serveur.

Pour mettre les partitions logiques sous tension, effectuez l'étape 1 ou 2, ou une combinaison de ces deux étapes.

#### **Procédure**

- 1. Réduisez les ressources de partition logique de telle sorte que le nombre total de ressources de partition logique sur toutes les partitions à mettre sous tension ne dépasse pas le nombre total de ressources activées.
- 2. Saisissez de nouveaux codes d'activation Capacity on Demand. En outre, lancez une demande On/Off CoD (si On/Off CoD est toujours activé) ou entrez un nouveau code d'activation Trial CoD. Si la période d'activation On/Off CoD est épuisée, un nouveau code d'activation On/Off CoD doit être saisi avant de lancer une nouvelle demande On/Off CoD.

### **Retour de ressources Trial Capacity on Demand**

Pour retourner des processeurs ou de la mémoire Trial Capacity on Demand (Trial CoD), vous devez retirer les coeurs de processeur ou la mémoire des partitions logiques auxquelles ils sont affectés afin de les remettre à la disposition du serveur.

Il n'est pas nécessaire de retirer les coeurs de processeur ou la mémoire des partitions logiques auxquelles ils étaient affectés au début de votre demande On/Off CoD ou Trial CoD. Vous pouvez en effet retirer les coeurs de processeur ou la mémoire de toute partition logique.

Il est recommandé de retirer les coeurs de processeur ou la mémoire d'une partition logique lorsque celle-ci est en cours de fonctionnement.

Des coeurs de processeur et de la mémoire peuvent être affectés à des partitions logiques inactives. Pour les retirer, vous avez deux possibilités :

- v Modifiez le profil de la partition logique afin de réduire le nombre de coeurs de processeur ou la quantité de mémoire, puis activez la partition logique en utilisant le profil de partition modifié.
- Supprimez la partition logique.

## <span id="page-16-0"></span>**Activation de Capacity Upgrade on Demand consécutivement à l'utilisation de Trial Capacity on Demand**

Pour gérer l'activation définitive des ressources lorsque vous utilisez une activation Trial Capacity on Demand (Trial CoD), sélectionnez votre option en fonction du nombre de ressources à activer.

### **Pourquoi et quand exécuter cette tâche**

Description de chaque option :

### **Procédure**

v Lorsque le nombre de ressources à activer de manière définitive est égal au nombre de ressources activées par Trial CoD, ces options s'affichent pour vous permettre de convertir les activations d'essai de ressource en activations définitives de ressource lors de la saisie du code d'activation définitif sur la console HMC (Hardware Management Console).

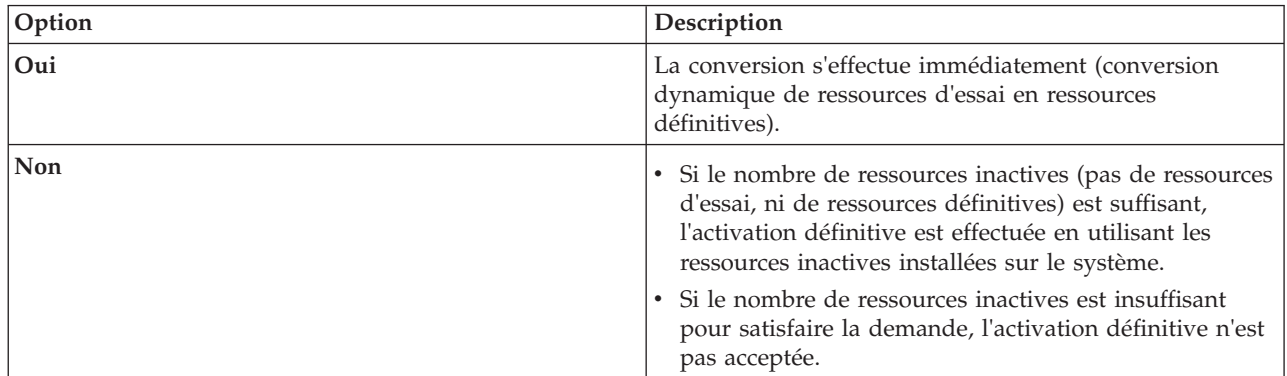

v Lorsque le nombre de ressources à activer de manière définitive est supérieur au nombre de ressources activées par Trial CoD et si le nombre de ressources inactives et de ressources d'essai est suffisant pour satisfaire l'activation définitive, les options suivantes s'affichent pour vous permettre de convertir les activations d'essai de ressource en activations définitives de ressource lors de la saisie du code d'activation définitive sur la console HMC :

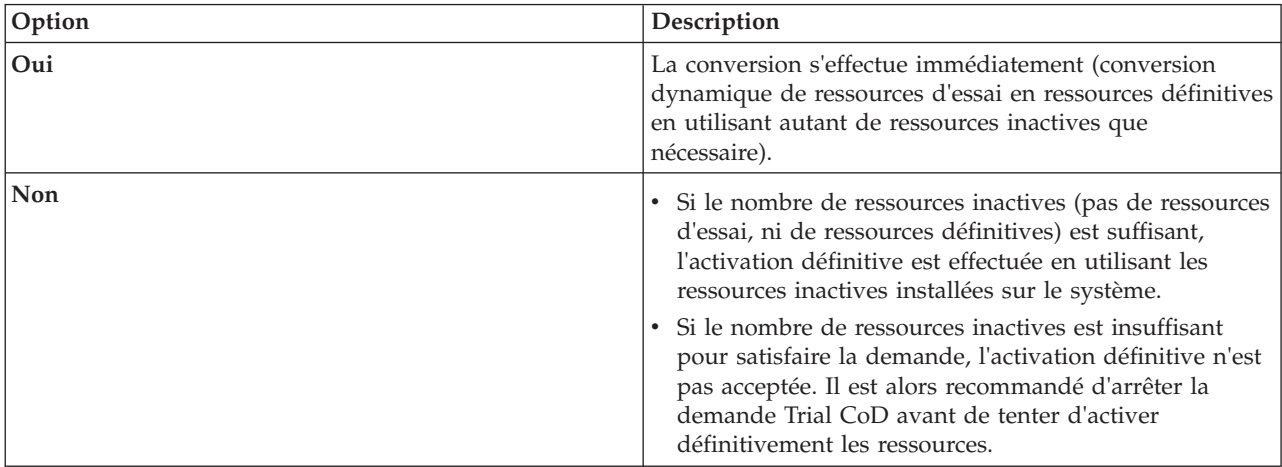

- v Lorsque le nombre de ressources à activer de manière définitive est inférieur au nombre de ressources activées par Trial CoD, les résultats obtenus varient comme suit :
	- Si le nombre de ressources inactives (pas de ressources d'essai, ni de ressources définitives) est suffisant, l'activation définitive est effectuée en utilisant les ressources inactives installées sur le système.

<span id="page-17-0"></span>– Si le nombre de ressources inactives est insuffisant pour satisfaire la demande, l'activation définitive n'est pas acceptée. Interrompez la demande Trial CoD avant de tenter d'activer définitivement les ressources.

## **Affichage des paramètres des ressources Trial Capacity on Demand**

La console HMC (Hardware Management Console) permet de visualiser les paramètres Trial Capacity on Demand (Trial CoD).

### **Pourquoi et quand exécuter cette tâche**

Ces paramètres permettent de consulter le nombre d'unités de mémoire ou de coeurs de processeur dont vous disposez, le nombre d'unités de mémoire ou de coeurs de processeur actifs, ainsi que le nombre de coeurs de processeur ou d'unités de mémoire disponibles pour activation à l'aide de CoD. Vous pouvez également afficher des informations sur vos coeurs de processeur et unités de mémoire On/Off CoD, ainsi que sur les coeurs de processeur Utility CoD.

Pour visualiser les paramètres de capacité des coeurs de processeur ou de la mémoire, procédez comme suit.

### **Procédure**

- 1. Dans la zone de navigation de la fenêtre HMC, développez **Gestion de systèmes**.
- 2. Sélectionnez **Serveurs**.
- 3. Dans la zone de contenu, sélectionnez le serveur pour lequel vous souhaitez consulter les paramètres de capacité.
- 4. Sélectionnez **Capacity on Demand**.
- 5. Sélectionnez **Processeur** ou **Mémoire**.
- 6. Sélectionnez l'offre CoD à afficher.
- 7. Sélectionnez **Affichage des paramètres de capacité**.

### **Affichage et sauvegarde des informations de génération de code Trial Capacity on Demand**

Vous pouvez afficher et enregistrer les informations de génération de code Trial Capacity on Demand (Trial CoD) à l'aide de la console HMC (Hardware Management Console). Ces opérations peuvent être nécessaires si le code CoD fourni pour votre serveur ne fonctionne pas.

### **Pourquoi et quand exécuter cette tâche**

Vous avez la possibilité de visualiser des informations de génération de code CoD et de les sauvegarder dans un fichier sur un système distant ou sur un support amovible. Les informations utilisées pour la génération des codes CoD doivent correspondre exactement à celles de la fenêtre des informations de code CoD de la console HMC. Pour récupérer les informations utilisées pour générer vos codes CoD, utilisez la fenêtre d'informations sur le code CoD pour sauvegarder les données du code CoD dans un fichier sur un système distant ou sur un support amovible. Vous avez alors le choix entre joindre le fichier à un message électronique ou l'imprimer pour l'envoyer par télécopie à votre administrateur CoD.

Pour visualiser et sauvegarder des informations de génération de code CoD, procédez comme suit.

- 1. Dans la zone de navigation de la fenêtre de la console HMC, développez **Gestion de systèmes**.
- 2. Sélectionnez **Serveurs**.
- 3. Dans la zone de contenu, sélectionnez le serveur pour lequel vous souhaitez consulter et sauvegarder les informations de code CoD.
- 4. Sélectionnez **Tâches**.
- <span id="page-18-0"></span>5. Sélectionnez **Capacity on Demand (CoD)**.
- 6. Sélectionnez **Processeurs (ou Mémoire)**.
- 7. Sélectionnez l'offre CoD à visualiser ou sauvegarder.
- 8. Sélectionnez **Affichage des informations de code**.
- 9. Dans la fenêtre Informations de code CoD, cliquez sur **Sauvegarde** pour sauvegarder les informations dans un fichier sur un système distant ou sur support.
- 10. Dans la sous-fenêtre Sauvegarde des informations sur le code CoD, sélectionnez l'une des options ci-après, puis effectuez les tâches associées à cette option.

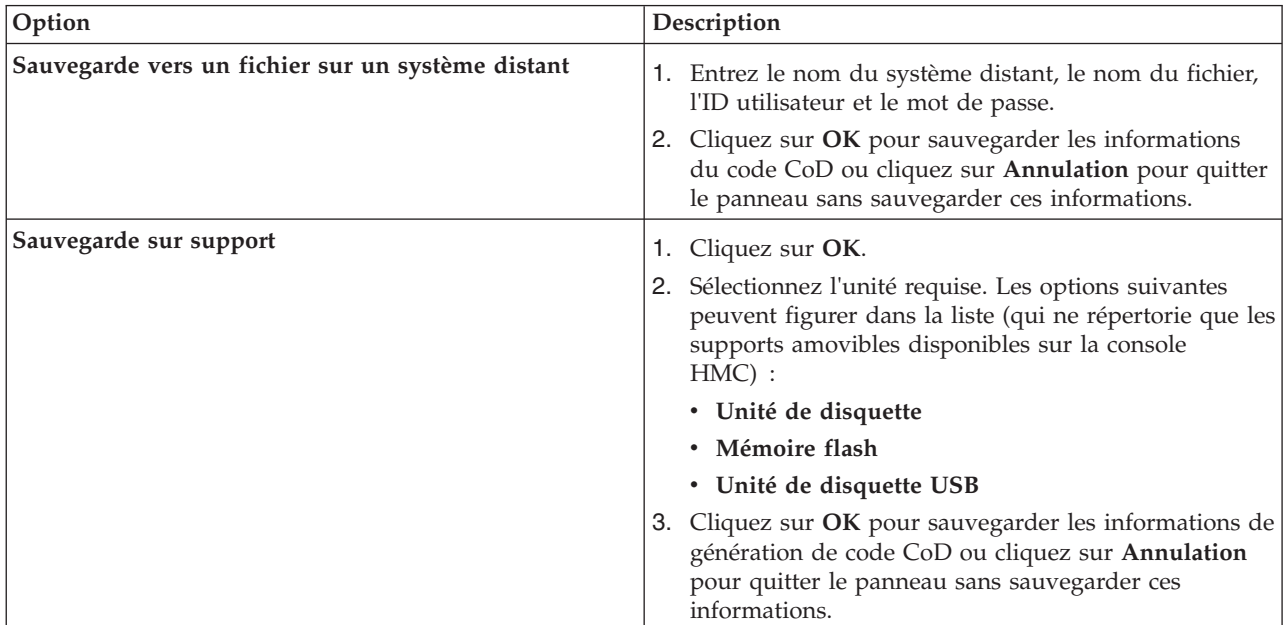

### **Résultats**

# **On/Off Capacity on Demand (On/Off CoD)**

On/Off Capacity on Demand permet d'activer et de désactiver provisoirement des coeurs de processeur et des unités de mémoire afin de répondre à vos pics d'activité. Lorsque vous demandez la mise à disposition provisoire de coeurs de processeur ou d'unités de mémoire pour un nombre de jours spécifique, les coeurs de processeur ou unités de mémoire requis sont disponibles immédiatement. Vous pouvez lancer ou arrêter des demandes On/Off CoD, vous serez facturé à la fin de chaque trimestre en fonction de votre utilisation.

Vous pouvez modifier le nombre de ressources et de jours d'une demande On/Off CoD en cours. Au lieu d'arrêter la demande ou d'attendre son expiration et de lancer une nouvelle demande, vous pouvez modifier le nombre de ressources et de jours de la demande en cours. Pour plus d'informations sur le fonctionnement de la facturation en cas de modification d'une demande en cours, voir [«Facturation en](#page-21-0) [cas de modification d'une demande On/Off Capacity on Demand en cours», à la page 16](#page-21-0) ou [«Modification d'une demande On/Off Capacity on Demand en cours», à la page 23.](#page-28-0)

Avant de continuer, assurez-vous d'avoir préparé votre serveur. Pour plus d'informations, voir [«Préparation à l'utilisation de Capacity on Demand», à la page 1.](#page-6-0)

# **Concepts relatifs à On/Off Capacity on Demand**

On/Off Capacity on Demand (On/Off CoD) permet d'activer de manière temporaire des unités de mémoire ou des coeurs de processeur inactifs.

<span id="page-19-0"></span>Vous pouvez activer les unités de mémoire ou les coeurs de processeur inactifs pour un certain nombre de jours en fonction de vos pics d'activité, et payer pour ces seuls jours d'activité.

Si une action de votre part est requise à l'issue de la mise en oeuvre de cette offre CoD, un message s'affiche sur le bureau de la console HMC.

### **Jours de processeur ou jours de mémoire On/Off Capacity on Demand**

La capacité temporaire fournie par On/Off Capacity on Demand (On/Off CoD) est activée et facturée par unités appelées jours de processeur ou jours de mémoire.

#### **Jours de processeur ou jours de mémoire demandés**

Les jours de processeur ou les jours de mémoire demandés sont équivalents au nombre d'unités de mémoire ou de coeurs de processeur activés provisoirement, multiplié par le nombre de jours indiqués dans une demande de capacité temporaire traitée par On/Off CoD. Une fois la demande de capacité temporaire effectuée sur le serveur, le serveur enregistre un jour de processeur pour chaque processeur demandé ou un jour de mémoire pour chaque unité de mémoire demandée au début de chaque période de 24 heures. Une unité de mémoire équivaut à 1 Go de mémoire.

[nombre de coeurs de processeur ou d'unités de mémoire] \* [nombre de jours demandé]

#### **Jours de processeur ou jours de mémoire non retournés**

Les jours de processeur ou les jours de mémoire non retournés sont équivalents au nombre de jours (périodes de 24 heures) d'utilisation d'unités de mémoire ou de coeurs de processeur activés provisoirement, utilisés après l'expiration de la demande de capacité temporaire, multiplié par le nombre de coeurs de processeur ou d'unités de mémoire demandés encore utilisés.

[nombre de jours d'utilisation des coeurs de processeur ou des unités de mémoire après expiration de la demande de capacité temporaire] \* [nombre d'unités de mémoire ou de coeurs de processeur encore utilisés]

**Conseil :** Les jours de mémoire ou de processeur non retournés sont facturés au début de chaque période de 24 heures qui dépasse l'expiration de la demande de capacité temporaire et pour laquelle des coeurs de processeur ou des unités de mémoire activés temporairement sont encore utilisés.

#### **Concepts associés**:

[«Facturation du dispositif On/Off Capacity on Demand», à la page 15](#page-20-0)

Le contrat client qui doit être signé avant la réception du code d'activation On/Off Capacity on Demand (On/Off CoD) implique de générer des données de facturation, au moins une fois par mois, que vous ayez ou non utilisé la capacité temporaire fournie par On/Off CoD au cours de cette période.

### **Code d'activation On/Off Capacity on Demand**

Une fois que vous avez décidé d'utiliser On/Off Capacity on Demand (On/Off CoD), vous devez commander un dispositif d'activation On/Off CoD. Ce dispositif permet de demander l'activation temporaire d'unités de mémoire ou de coeurs de processeur inactifs en saisissant le code d'activation sur le serveur.

#### **Remarques :**

- v Une console HMC est nécessaire pour l'utilisation du dispositif On/Off Capacity on Demand.
- v Vous devez disposer d'un contrat signé pour obtenir le code d'activation.
- v Le code d'activation est disponible uniquement par commande dans le cadre d'une modification technique de production.
- v Un code d'activation On/Off CoD vous permet de demander une capacité temporaire sur le serveur. Vos demandes de capacité temporaire peuvent porter sur la durée de vie totale de l'ordinateur tant qu'elles n'excèdent pas la limite prédéfinie. Lorsque cette limite est atteinte, un nouveau dispositif d'activation On/Off CoD doit être commandé et un nouveau code d'activation doit être saisi sur votre serveur. Chaque saisie d'un nouveau code d'activation entraîne la réinitialisation de la limite de jours de processeur ou de jours de mémoire pouvant être demandés en tant que capacité temporaire.

<span id="page-20-0"></span>*Tableau 2. Dispositifs d'activation de processeur On/Off CoD*

| Type et modèle de machine | Dispositif d'activation de processeur On/Off CoD                   |
|---------------------------|--------------------------------------------------------------------|
| 9117-MMB                  | 7951                                                               |
| 9117-MMC                  | 7951                                                               |
| 9117-MMD                  | 7951                                                               |
| 9117-MMD                  | EP9T (Nécessite au minimum le niveau de microprogramme eFW<br>7.6) |
| 9119-FHB                  | 7971                                                               |
| 9119-FHB                  | EP9T (Nécessite au minimum le niveau de microprogramme eFW<br>7.6) |
| 9179-MHB                  | 7951                                                               |
| 9179-MHC                  | 7951                                                               |
| 9179-MHD                  | 7951                                                               |
| 9179-MHD                  | EP9T (Nécessite au minimum le niveau de microprogramme eFW<br>7.6) |

*Tableau 3. Dispositifs d'activation de mémoire On/Off CoD*

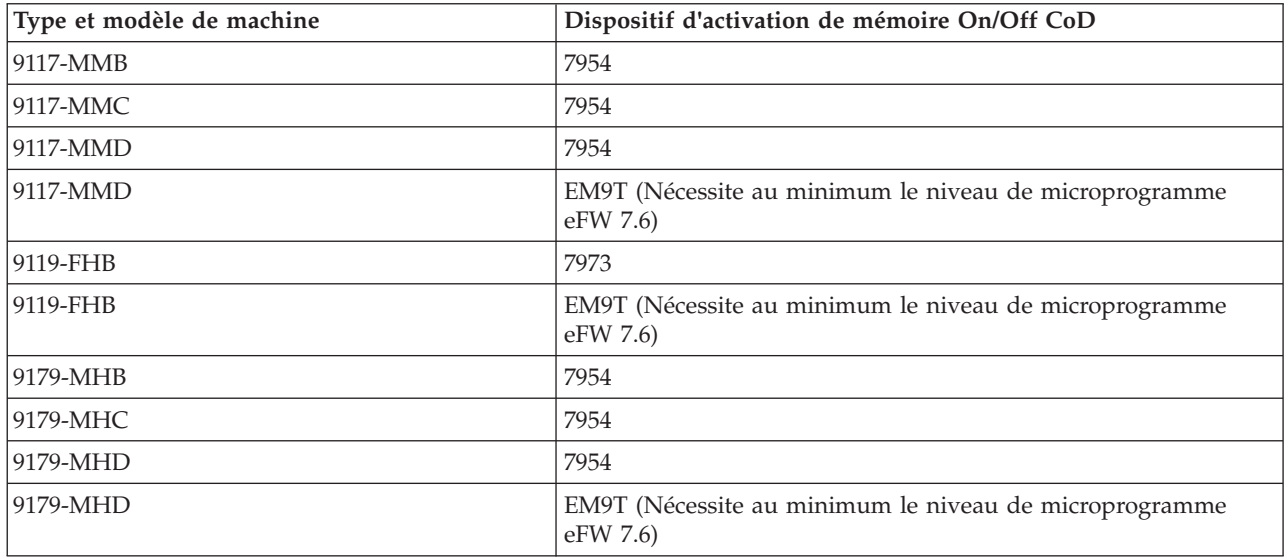

# **Facturation du dispositif On/Off Capacity on Demand**

Le contrat client qui doit être signé avant la réception du code d'activation On/Off Capacity on Demand (On/Off CoD) implique de générer des données de facturation, au moins une fois par mois, que vous ayez ou non utilisé la capacité temporaire fournie par On/Off CoD au cours de cette période.

Les données de facturation sont utilisées pour calculer les sommes à facturer à la fin de chaque période de facturation (trimestre civil).

Veillez à transmettre les données de facturation si votre serveur a été activé pour On/Off CoD. Si vous ne transmettez pas ces données, une facture estimée sera générée pour 90 jours de processeur ou de mémoire de capacité temporaire.

Dans le cadre de l'attribution de capacité temporaire, On/Off CoD vous fera bénéficier de jours de processeur ou de mémoire pour tous les jours de processeur ou de mémoire demandés ou non retournés. Ceci se produit automatiquement jusqu'à ce que tous les jours de crédit soient consommés. Les crédits

<span id="page-21-0"></span>On/Off CoD ne peuvent pas être transférés à un autre numéro de série système, et aucune conversion de dispositif n'est proposé pour les crédits restants sur une mise à niveau de modèle.

Si les ressources temporaires fournies par On/Off CoD sont encore affectées à des partitions après expiration de la demande, les jours de processeur ou de mémoire continueront à être enregistrés au début de chaque période de 24 heures et seront dus à la fin du cycle de facturation On/Off CoD. Vous devrez régler ces jours de processeur ou de mémoire non retournés au même tarif que les jours de processeur ou de mémoire demandés.

Vous devez retourner les ressources avant expiration de la demande afin d'éviter de devoir payer des coeurs de processeur ou des unités de mémoire non retournés. Si votre demande est arrivée à expiration et que vous ne souhaitez pas régler des coeurs de processeur ou des unités de mémoire non retournés, retournez immédiatement les coeurs de processeur ou les unités de mémoire ayant expiré . Pour plus d'informations sur le retour de ressources CoD, voir [«Retour de ressources On/Off Capacity on Demand»](#page-30-0) [, à la page 25.](#page-30-0)

#### **Concepts associés**:

[«Jours de processeur ou jours de mémoire On/Off Capacity on Demand», à la page 14](#page-19-0) La capacité temporaire fournie par On/Off Capacity on Demand (On/Off CoD) est activée et facturée par unités appelées jours de processeur ou jours de mémoire.

### **Facturation en cas de modification d'une demande On/Off Capacity on Demand en cours :**

Vous devez bien comprendre les implications au niveau des coûts avant de modifier une demande On/Off Capacity on Demand en cours.

Lorsque vous effectuez une demande de modification, les jours de la demande en cours sont perdus, mais le temps du jour de ressource en cours sont reportées sur la nouvelle demande. Il est important de comprendre que les jours de ressources restants d'une demande sont réduits en début de journée. Par conséquent, le nombre de jours de ressources facturés est augmenté en début de journée.

La demande de modification expire dans le nombre de jours demandés dans la demande de modification en tenant compte également du temps restant pour le jour de ressource de la demande en cours puisque vous avez déjà été facturé pour l'intégralité de ce jour de ressource. Si, par exemple, il reste 23 heures et 12 minutes dans la demande On/Off CoD en cours et que la demande est remplacée par 5 jours, la nouvelle demande expire dans 5 jours, 23 heures et 12 minutes (les cinq jours définis par la modification, plus le temps pour le jour de ressource).

**Remarque :** Dans le message de confirmation, le temps est arrondi à l'heure la plus proche, de sorte que le temps affiché est de 6 jours et 0 heures.

Autre exemple : s'il reste 3 heures et 45 minutes dans la demande On/Off CoD en cours et que la demande est remplacée par 5 jours, la nouvelle demande expire dans 5 jours, 3 heures et 45 minutes (les cinq jours définis par la modification plus le temps pour le jour de ressource).

**Remarque :** Le temps affiché dans le message de confirmation est arrondi à l'heure la plus proche soit 5 jours et 4 heures.

Si la demande de modification réduit le nombre de ressources de la demande en cours, le reste du jour de ressource est perdu pour chacune des ressources annulées. Aucun crédit n'est accordé pour les jours de ressources partiels perdus. Si la demande de modification augmente les ressources de la demande en cours, des coûts pour les ressources supplémentaires pour le temps du jour de ressource en cours sont immédiatement appliqués. Ces coûts sont calculés comme ressources supplémentaires multipliées par la quantité (temps restant du jour de ressource en cours arrondi à l'heure entière et divisé par 24). Le résultat est arrondi sous forme de nombre de jours de ressources entiers. Les coûts habituels pour un nombre de jours demandés dans la modification de demande s'appliquent.

Le nombre de jours de ressources dans l'activation On/Off CoD est calculé indépendamment du nombre de jours de ressources facturé. Lors de l'entrée en vigueur de la demande On/Off CoD, le nombre de jours de ressources activés est diminué du nombre de jours de ressources demandé (nombre de ressources demandées multiplié par nombre de jours demandés). Lors de la modification d'une demande On/Off CoD, le nombre de jours de ressources activés est augmenté du nombre de jours de ressources restants de la demande en cours, puis diminué du nombre de jours de ressources demandé dans la demande de modification. Si la demande de modification augmente le nombre de ressources, le nombre de jours de ressources activés est également diminué du nombre de jours ressources facturé pour les ressources supplémentaires utilisées au cours du temps du jour de ressource en cours.

Si vous décidez, au cours de la même journée, d'activer de nouveau les processeurs On/Off CoD, par exemple pendant une période de test, l'impact sur la facturation est légèrement différent. La période de test de 24 heures débute à l'émission de la première demande On/Off CoD. Pendant la période de 24 heures de test où votre serveur est sous tension, un enregistrement est effectué du nombre maximal de processeurs On/Off CoD ou de la mémoire maximale requise lors de demandes de modification ou d'activation On/Off CoD. Ainsi, durant la réactivation du test, vous pouvez démarrer, arrêter ou modifier une demande On/Off CoD autant de fois que vous le souhaitez. Les demandes ultérieures effectuées jusqu'à 24 heures suivant la première demande ne sont pas facturées lorsqu'elles concernent les mêmes ressources ou des ressources moindres. Lorsqu'elles font appel à davantage de ressources, les ressources excédentaires sont facturées au pro-rata. Ce nouveau niveau de ressources devient le total maximal de ressources pour la période de 24 heures ; les demandes ultérieures effectuées durant la même période de 24 heures ne sont pas facturées pour les ressources comprises dans ce nouveau total. Pour plus d'informations sur le test des activations On/Off CoD, voir [Test des activations On/Off Capacity on](#page-28-1) [Demand.](#page-28-1)

### **Exemple : Modification d'une demande On/Off CoD en cours**

#### **A 9 h 00 le lundi, vous lancez une demande pour 5 processeurs pour une journée. Le résultat est :**

- v 24 heures restantes pour le jour de processeur en cours
- v 1 jour plus 0 heure jusqu'à l'expiration de la demande
- v Facturation pour 5 jours de processeur (5 processeurs multipliés par 1 jour)
- Activation réduite de 5 jours processeurs

### **A 11 h 00 le lundi, vous changez la demande pour disposer de 5 processeurs pendant 2 jours. Le résultat est :**

- v 22 heures restantes pour le jour de processeur en cours
- v 2 jours plus 22 heures jusqu'à l'expiration de la demande
- Aucun coût supplémentaire
- v Activation réduite de 10 jours de processeur (5 processeurs multipliés par 2 jours)

### **A 15 h 00 le lundi, vous changez la demande pour disposer de 10 processeurs pendant 2 jours. Le résultat est :**

- v 18 heures restantes pour le jour de processeur en cours
- v 2 jours + 18 heures jusqu'à l'expiration de la demande
- v Facturation pour 4 jours de processeur (5 processeurs supplémentaires multipliés par 18 heures du jour de processeur en cours divisé par 24 égal 3,75, arrondi à 4)
- v Activation augmentée des 10 jours de processeur de la demande en cours, puis réduite de 24 jours de processeur (10 processeurs multipliés par 2 jours plus 4 jours de processeur facturés pour les heures du jour de processeur en cours)

### **A 17 h 00 le lundi, vous changez la demande pour disposer de 2 processeurs pendant 2 jours. Le résultat est :**

v 16 heures restantes pour le jour de processeur en cours

- <span id="page-23-0"></span>v 2 jours plus 16 heures jusqu'à l'expiration de la demande
- v Aucun coût, ni aucun crédit pour les 8 processeurs annulés
- v Activation augmentée des 20 jours de processeur de la demande en cours, puis réduite de 4 jours de processeur (2 processeurs multipliés par 2 jours)

### **A 17 h 00 le lundi, vous changez la demande pour disposer de 2 processeurs pendant 1 jour. Le résultat est :**

- v 14 heures restantes pour le jour de processeur en cours
- v 1 jour plus 14 heures jusqu'à l'expiration de la demande
- v Aucun coût, ni aucun crédit
- v Activation augmentée des 4 jours de processeur de la demande en cours, réduite de 2 jours de processeur (2 processeurs multipliés par un 1 jour)

### **A 9 h 00 le mardi, la demande est toujours active. Le résultat est :**

- v Début d'un nouveau jour de processeur
- v 24 heures restantes pour le jour de processeur en cours
- v 1 jour plus 0 heure jusqu'à l'expiration de la demande
- v Facturation de 2 jours de processeur
- Aucune modification de l'activation

### **La demande expire à 9 h 00 le mercredi. Le résultat est :**

- v Aucun coût, ni aucun crédit
- Aucune modification de l'activation

### **A 10 h 00 le mercredi, vous faites une demande de 5 processeurs pour 2 jours. Le résultat est :**

- v 24 heures restantes pour le jour de processeur en cours
- Facturation de 5 jours de processeur
- v Activation réduite de 10 jours de processeur

#### **Concepts associés**:

«Facturation lors du test des activations On/Off Capacity on Demand»

Vous pouvez tester vos activations On/Off Capacity on Demand et Capacity BackUp plusieurs fois en 24 heures sans générer de coût supplémentaire.

#### <span id="page-23-1"></span>**Facturation lors du test des activations On/Off Capacity on Demand :**

Vous pouvez tester vos activations On/Off Capacity on Demand et Capacity BackUp plusieurs fois en 24 heures sans générer de coût supplémentaire.

Vous pouvez tester vos activations plusieurs fois sur une période de 24 heures lorsque le serveur est sous tension. Lors des tests, on vous facture uniquement le nombre maximal de processeurs On/Off CoD ou la quantité maximale de mémoire que vous demandez durant ces 24 heures. La période de 24 heures n'est comptabilisée que lorsque votre serveur est sous tension ; ainsi, elle n'expirera pas si vous mettez le système hors tension pour une longue période.

L'exemple qui suit illustre le fonctionnement de la facturation si vous décidez de tester vos activations On/Off CoD.

### <span id="page-24-0"></span>**Exemples : Activations de processeurs On/Off CoD et facturation correspondante**

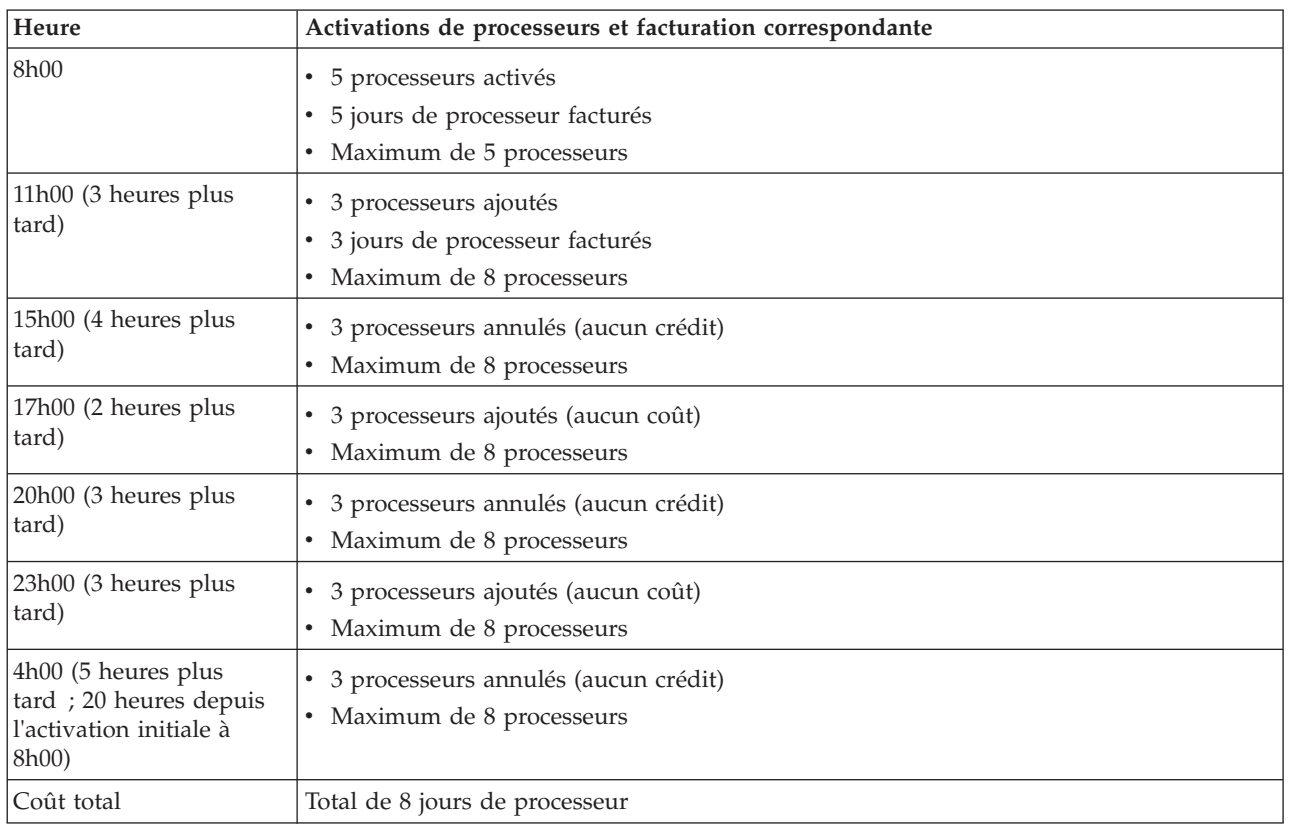

*Tableau 4. Exemple de facturation pour le test d'activations On/Off CoD*

Voici un exemple de facturation lors du démarrage et de l'arrêt de demandes On/Off CoD pendant un test.

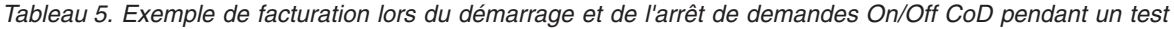

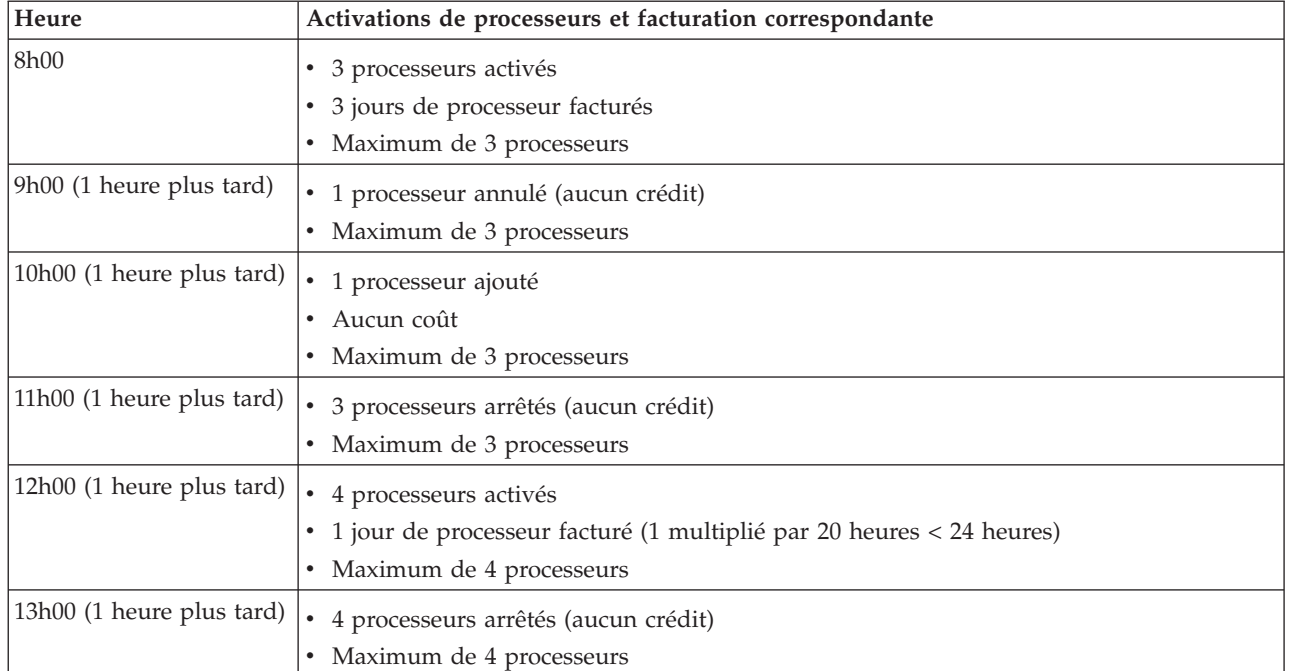

| Heure                                           | Activations de processeurs et facturation correspondante         |
|-------------------------------------------------|------------------------------------------------------------------|
| 14h00 (1 heure plus tard) $\vert \bullet \vert$ | 1 processeur activé                                              |
|                                                 | Aucun coût                                                       |
|                                                 | • Maximum de 4 processeurs                                       |
| $16h00$ (2 heures plus<br>tard)                 | • 1 processeur arrêté (aucun crédit)<br>Maximum de 4 processeurs |
| Coût total                                      | Total de 4 jours de processeur                                   |

<span id="page-25-0"></span>*Tableau 5. Exemple de facturation lors du démarrage et de l'arrêt de demandes On/Off CoD pendant un test (suite)*

### **Concepts associés**:

[«Facturation en cas de modification d'une demande On/Off Capacity on Demand en cours», à la page 16](#page-21-0) Vous devez bien comprendre les implications au niveau des coûts avant de modifier une demande On/Off Capacity on Demand en cours.

# **Commande de dispositif On/Off Capacity on Demand**

Pour commander On/Off Capacity on Demand (On/Off CoD), contactez votre Partenaire Commercial ou votre Ingénieur Commercial .

# **Résultats**

Votre partenaire commercial ou ingénieur commercial vous aidera à finaliser vos contrats On/Off CoD. Votre Partenaire Commercial ou votre Ingénieur Commercial passe ensuite une commande client pour obtenir un code d'activation On/Off CoD. Pour plus d'informations sur le dispositif d'activation, voir [«Code d'activation On/Off Capacity on Demand», à la page 14.](#page-19-0)

Avant d'utiliser On/Off CoD, vous devez l'activer. Pour plus d'informations, voir «Mise en oeuvre du dispositif On/Off Capacity on Demand».

# **Utilisation du dispositif On/Off Capacity on Demand**

Vous devez utiliser la console HMC (Hardware Management Console) pour utiliser et gérer On/Off Capacity on Demand (On/Off CoD).

La plupart des tâches Capacity on Demand (CoD) effectuées sur la console HMC nécessitent le rôle d'administrateur central HMC.

Une fois mis en place et activé, le dispositif On/Off CoD nécessite une administration quotidienne minimale.

### **Mise en oeuvre du dispositif On/Off Capacity on Demand**

Avant de demander une capacité temporaire sur votre serveur, vous devez préparer votre serveur pour On/Off Capacity on Demand. Pour activer votre serveur pour On/Off CoD, vous devez utiliser la console HMC (Hardware Management Console).

### **Pourquoi et quand exécuter cette tâche**

La plupart des tâches CoD effectuées sur la console HMC nécessitent le rôle d'administrateur central HMC.

Pour préparer votre serveur pour On/Off CoD, procédez comme suit.

### **Procédure**

1. Récupérez le code d'activation On/Off CoD.

- <span id="page-26-0"></span>2. Entrez votre code d'activation sur le serveur en utilisant la console HMC. Pour entrer le code, procédez comme suit.
	- a. Cliquez sur **Gestion de systèmes**.
	- b. Sélectionnez **Serveurs**.
	- c. Sélectionnez le serveur pour lequel vous souhaitez entrer un code d'activation.
	- d. Sélectionnez **Tâches > Capacity on Demand (CoD) > Saisie du code CoD**.
	- e. Entrez le code d'activation dans la zone **Code**.
	- f. Cliquez sur **OK**.

### **Résultats**

Le dispositif On/Off CoD est maintenant activé sur votre serveur. Pour utiliser les processeurs ou la mémoire, voir «Activation du dispositif On/Off Capacity on Demand».

### **Activation du dispositif On/Off Capacity on Demand**

Après avoir commandé et activé On/Off Capacity on Demand (On/Off CoD), vous pouvez demander l'activation temporaire de ressources On/Off CoD.

#### **Pourquoi et quand exécuter cette tâche**

Pour plus d'informations sur la saisie des codes d'activation On/Off CoD, voir [«Commande de dispositif](#page-25-0) [On/Off Capacity on Demand», à la page 20](#page-25-0) et [«Mise en oeuvre du dispositif On/Off Capacity on](#page-25-0) [Demand», à la page 20.](#page-25-0)

Pour demander l'activation de ressources On/Off CoD, procédez comme suit.

#### **Procédure**

- 1. Dans la zone de navigation de la fenêtre de la console HMC, développez **Gestion de systèmes**.
- 2. Sélectionnez **Serveurs**.
- 3. Dans la zone de contenu, sélectionnez le serveur pour lequel vous souhaitez activer temporairement des coeurs de processeur ou des unités de mémoire.
- 4. Sélectionnez **Tâches**.
- 5. Sélectionnez **Capacity on Demand**.
- 6. Sélectionnez **Processeur** ou **Mémoire**.
- 7. Sélectionnez **On/Off CoD**.
- 8. Sélectionnez **Gestion**.
- 9. Indiquez le nombre de ressources On/Off CoD de votre choix, ainsi que le nombre de jours correspondants, puis cliquez sur **OK**.

#### **Résultats**

Les coeurs de processeur nouvellement activés sont à présent utilisables par des partitions logiques non bridées. En l'absence de partitions non bridées, vous devez affecter ces coeurs de processeur à une ou plusieurs partitions logiques pour pouvoir les utiliser. Pour être utilisable, toute mémoire nouvellement activée doit également être affectée à une ou plusieurs partitions logiques.

Vous pouvez affecter dynamiquement les coeurs de processeur ou la mémoire nouvellement activés à la partition par défaut. Si le serveur utilise la configuration par défaut définie en usine, il peut également utiliser les coeurs de processeur ou la mémoire qui viennent d'être activés immédiatement après avoir redémarré le système d'exploitation.

<span id="page-27-0"></span>Les ressources On/Off CoD activées vous seront facturées, qu'elles aient été affectées à une partition logique ou soient en cours d'utilisation. Vous pouvez interrompre une demande On/Off Capacity on Demand active avant sa date d'expiration. Pour plus d'informations, voir «Arrêt d'une demande On/Off Capacity on Demand».

Vous pouvez modifier une demande On/Off CoD en cours. Pour plus d'informations, voir [«Modification](#page-28-0) [d'une demande On/Off Capacity on Demand en cours», à la page 23.](#page-28-0) Si vous avez interrompu la demande On/Off CoD précédente qui était en cours sur le serveur et que vous démarrez une nouvelle requête On/Off CoD avant l'expiration du jour de ressource en cours de la requête précédente (les heures restantes du jour de ressource en cours représenteront un nombre différent de zéro), la nouvelle requête sera considérée comme une demande de modification pour la facturation. Pour plus d'informations, voir [«Facturation en cas de modification d'une demande On/Off Capacity on Demand en cours», à la page 16.](#page-21-0)

Afin de ne pas être facturé pour des jours de processeur ou de mémoire non retournés, vous devez retourner les ressources On/Off CoD avant l'expiration de votre demande On/Off CoD. Pour plus d'informations, voir [«Retour de ressources On/Off Capacity on Demand», à la page 25.](#page-30-0)

### **Génération de rapports mensuels**

Vous pouvez adresser des rapports mensuels.

### **Pourquoi et quand exécuter cette tâche**

Le contrat client requis avant réception de votre code d'activation On/Off Capacity on Demand (On/Off CoD) nécessite que vous génériez des données de facturation, au moins une fois par mois, que vous ayez ou non utilisé une capacité temporaire au cours de cette période.

## **Arrêt d'une demande On/Off Capacity on Demand**

Vous pouvez interrompre une demande de capacité temporaire avant qu'elle n'expire.

### **Pourquoi et quand exécuter cette tâche**

Le dispositif On/Off Capacity on Demand (On/Off CoD) reste activé sur votre serveur mais la demande de capacité temporaire est arrêtée. Supposons, par exemple, que vous ayez demandé l'activation provisoire d'un processeur inactif pendant 14 jours. Au bout de sept jours, vous constatez que vous n'aurez pas besoin du processeur activé provisoirement pendant les 7 jours restants. Vous pouvez interrompre la demande et éviter ainsi la facturation des jours de mémoire ou de processeur non utilisés inclus dans votre demande. L'arrêt d'une demande ne vous empêche pas de soumettre de nouvelles demandes ultérieurement.

Pour arrêter à tout moment une demande de capacité temporaire durant la période de capacité temporaire demandée, procédez comme suit.

- 1. Retournez les ressources On/Off CoD. Pour plus d'informations sur cette tâche, voir [«Retour de](#page-30-0) [ressources On/Off Capacity on Demand», à la page 25.](#page-30-0)
- 2. Dans la zone de navigation de la fenêtre de la console HMC, développez **Gestion de systèmes**.
- 3. Sélectionnez **Serveurs**.
- 4. Dans la zone de contenu, sélectionnez le serveur pour lequel vous souhaitez arrêter la demande On/Off CoD.
- 5. Sélectionnez **Tâches**.
- 6. Sélectionnez **Capacity on Demand**.
- 7. Sélectionnez **Processeur** ou **Mémoire**.
- 8. Sélectionnez **On/Off CoD**.
- 9. Sélectionnez **Gestion**.

<span id="page-28-0"></span>10. Tapez **0** pour le nombre de processeurs On/Off CoD, et **0** pour le nombre de jours, puis cliquez sur **OK**.

### **Modification d'une demande On/Off Capacity on Demand en cours**

Vous pouvez changer le nombre de ressources, le nombre de jours, ou les deux, d'une demande On/Off Capacity on Demand CoD en cours. Pour lancer une nouvelle demande, vous n'êtes pas obligé d'arrêter la demande en cours ou d'attendre son expiration.

### **Pourquoi et quand exécuter cette tâche**

Avant de modifier une demande On/Off CoD en cours, vérifiez que vous comprenez bien les implications au niveau des coûts. Pour plus d'informations, voir [«Facturation en cas de modification](#page-21-0) [d'une demande On/Off Capacity on Demand en cours», à la page 16.](#page-21-0)

Pour modifier une demande On/Off CoD en cours avec succès, procédez comme suit.

### **Procédure**

- 1. Si vous réduisez le nombre de ressources de la demande en cours, libérez les ressources On/Off CoD. Pour plus d'informations sur cette tâche, voir [«Retour de ressources On/Off Capacity on](#page-30-0) [Demand», à la page 25.](#page-30-0)
- 2. Dans la zone de navigation de la fenêtre de la console HMC, développez **Gestion de systèmes**.
- 3. Sélectionnez **Serveurs**.
- 4. Dans la zone de contenu, sélectionnez le serveur pour lequel vous souhaitez modifier votre demande.
- 5. Sélectionnez **Tâches**.
- 6. Sélectionnez **Capacity on Demand**.
- 7. Sélectionnez **Processeur** ou **Mémoire**.
- 8. Sélectionnez **On/Off CoD**.
- 9. Sélectionnez **Gestion**.
- 10. Tapez le nouveau nombre de ressources On/Off CoD de votre choix ainsi que le nombre de jours correspondants, puis cliquez sur **OK**.

#### **Résultats**

Les coeurs de processeur nouvellement activés sont à présent utilisables par des partitions logiques non bridées. En l'absence de partitions non bridées, vous devez affecter ces coeurs de processeur à une ou plusieurs partitions logiques pour pouvoir les utiliser. Pour être utilisable, toute mémoire nouvellement activée doit également être affectée à une ou plusieurs partitions logiques.

Vous pouvez affecter dynamiquement les coeurs de processeur ou la mémoire nouvellement activés à la partition par défaut. Si le serveur utilise la configuration par défaut définie en usine, il peut également utiliser les coeurs de processeur ou la mémoire qui viennent d'être activés immédiatement après avoir redémarré le système d'exploitation.

### <span id="page-28-1"></span>**Test des activations On/Off Capacity on Demand**

Vous pouvez tester vos activations On/Off Capacity on Demand et Capacity BackUp plusieurs fois en 24 heures sans générer de coût supplémentaire.

Vous pouvez tester vos activations plusieurs fois sur une période de 24 heures lorsque le serveur est sous tension. Lors des tests, on vous facture uniquement le nombre maximal de coeurs de processeur On/Off CoD ou la quantité maximale de mémoire que vous demandez durant ces 24 heures. La période de 24 heures n'est comptabilisée que lorsque votre serveur est sous tension ; ainsi, elle n'expirera pas si vous mettez le système hors tension pour une longue période.

<span id="page-29-0"></span>Pour un exemple du mode de fonctionnement de la facturation lorsque vous testez vos activations On/Off CoD, voir [tableau 4, à la page 19.](#page-24-0)

# **Interruption du dispositif On/Off Capacity on Demand**

Pour cesser d'utiliser le dispositif On/Off Capacity on Demand sur le serveur et empêcher ainsi toute utilisation ultérieure, vous devez obtenir et saisir un code de fin On/Off CoD sur le serveur.

### **Pourquoi et quand exécuter cette tâche**

Pour obtenir ce code, envoyez une demande à l'administrateur On/Off CoD approprié

Un code d'arrêt On/Off CoD unique désactive à la fois des coeurs de processeur et des unités de mémoire. Il est impossible de saisir ce code si une demande On/Off CoD active existe sur le système, ou si des ressources On/Off CoD non retournées sont en cours d'utilisation sur le système. La demande active doit être arrêtée et toutes les ressources retournées pour qu'On/Off CoD puisse être interrompu. Pour plus d'informations sur l'arrêt d'une demande On/Off CoD active, voir [«Arrêt d'une demande](#page-27-0) [On/Off Capacity on Demand», à la page 22.](#page-27-0) Pour savoir comment retourner des ressources On/Off CoD, voir [«Retour de ressources On/Off Capacity on Demand», à la page 25.](#page-30-0)

Si votre serveur s'éteint subitement après l'interruption d'une demande On/Off CoD, vous devrez probablement effectuer des «Actions de reprise» afin de le rallumer.

Pour empêcher toute utilisation ultérieure du dispositif On/Off CoD sur le serveur après l'obtention du code de fin, procédez comme suit.

### **Procédure**

- 1. Dans la zone de navigation de la fenêtre HMC, développez **Gestion de systèmes**.
- 2. Sélectionnez **Serveurs**.
- 3. Dans la zone de contenu, sélectionnez le serveur pour lequel vous souhaitez entrer un code de fin.
- 4. Sélectionnez **Tâches > Capacity on Demand (CoD) > Saisie du code CoD**.
- 5. Entrez le code d'arrêt dans la zone **Code**.
- 6. Cliquez sur **OK**.

#### **Actions de reprise : Avant de commencer**

Effectuez ces actions de reprise lorsque le serveur est mis hors tension ou s'éteint s'il y a des ressources Trial CoD ou On/Off CoD non retournées. Des ressources Trial CoD non retournées existent si la période d'essai s'achève avant que les ressources Trial CoD aient été supprimées de votre partition logique. Il existe des ressources On/Off CoD non retournées si la demande On/Off CoD expire avant que les ressources On/Off CoD aient été supprimées de votre partition logique. Ces actions de reprise doivent être utilisées pour assurer la mise sous tension de toutes les partitions logiques qui étaient en cours d'exécution avant la mise hors tension ou la coupure d'alimentation.

### **Pourquoi et quand exécuter cette tâche**

Lorsqu'un serveur est mis hors tension ou éteint, toutes les ressources Trial CoD ou On/Off CoD non retournées sont récupérées par le serveur. De ce fait, lorsque le serveur est remis sous tension, toutes les partitions logiques qui étaient en cours d'exécution avant la mise hors tension ou la coupure d'alimentation risquent de ne pas pouvoir être redémarrées car seules les ressources sous licence peuvent être utilisées. En outre, lorsqu'une partition logique est mise sous tension, si le nombre de ressources sous licence est insuffisant pour répondre aux exigences de processeur ou de mémoire de la partition, la mise sous tension de cette dernière risque d'échouer. L'échec peut engendrer l'affichage du message HSCL03F4 sur la console HMC (ressources de traitement insuffisantes pour le paramétrage d'attribution) ou code SRC B2xx1150 ou B2xx1230.

<span id="page-30-0"></span>**Remarque :** Le serveur peut se mettre sous tension en mode veille uniquement si vous avez spécifié cette option avant la mise sous tension du serveur.

Pour mettre les partitions logiques sous tension, effectuez l'étape 1 ou 2, ou une combinaison de ces deux étapes.

#### **Procédure**

- 1. Réduisez les ressources de partition logique de telle sorte que le nombre total de ressources de partition logique sur toutes les partitions à mettre sous tension ne dépasse pas le nombre total de ressources activées.
- 2. Saisissez de nouveaux codes d'activation Capacity on Demand. En outre, lancez une demande On/Off CoD (si On/Off CoD est toujours activé) ou entrez un nouveau code d'activation Trial CoD. Si la période d'activation On/Off CoD est épuisée, un nouveau code d'activation On/Off CoD doit être saisi avant de lancer une nouvelle demande On/Off CoD.

### **Retour de ressources On/Off Capacity on Demand**

Pour retourner des processeurs ou de la mémoire On/Off Capacity on Demand ( On/Off CoD), vous devez retirer les coeurs de processeur ou la mémoire des partitions logiques auxquelles ils sont affectés afin de les remettre à la disposition du serveur.

Il n'est pas nécessaire de retirer les coeurs de processeur ou la mémoire des partitions logiques auxquelles ils étaient affectés au début de votre demande On/Off CoD ou Trial CoD. Vous pouvez en effet retirer les coeurs de processeur ou la mémoire de toute partition logique.

Il est recommandé de retirer les coeurs de processeur ou la mémoire d'une partition logique lorsque celle-ci est en cours de fonctionnement.

Des coeurs de processeur et de la mémoire peuvent être affectés à des partitions logiques inactives. Pour les retirer, vous avez deux possibilités :

- v Modifiez le profil de la partition logique afin de réduire le nombre de coeurs de processeur ou la quantité de mémoire, puis activez la partition logique en utilisant le profil de partition modifié.
- Supprimez la partition logique.

### **Affichage des paramètres des ressources On/Off Capacity on Demand**

La console HMC (Hardware Management Console) permet de visualiser les paramètres On/Off Capacity on Demand (On/Off CoD). Ces paramètres permettent de consulter le nombre d'unités de mémoire ou de coeurs de processeur dont vous disposez, le nombre d'unités de mémoire ou de coeurs de processeur actifs, ainsi que le nombre de coeurs de processeur ou d'unités de mémoire disponibles pour activation à l'aide de CoD. Vous pouvez également afficher des informations sur les coeurs de processeur et les unités de mémoire On/Off CoD.

#### **Pourquoi et quand exécuter cette tâche**

Ces paramètres permettent de consulter le nombre d'unités de mémoire ou de coeurs de processeur dont vous disposez, le nombre d'unités de mémoire ou de coeurs de processeur actifs, ainsi que le nombre de coeurs de processeur ou d'unités de mémoire disponibles pour activation à l'aide de CoD. Vous pouvez également afficher des informations sur vos coeurs de processeur et unités de mémoire On/Off CoD, ainsi que sur les coeurs de processeur Utility CoD.

Pour visualiser les paramètres de capacité des coeurs de processeur ou de la mémoire, procédez comme suit.

- 1. Dans la zone de navigation de la fenêtre HMC, développez **Gestion de systèmes**.
- 2. Sélectionnez **Serveurs**.
- <span id="page-31-0"></span>3. Dans la zone de contenu, sélectionnez le serveur pour lequel vous souhaitez consulter les paramètres de capacité.
- 4. Sélectionnez **Capacity on Demand**.
- 5. Sélectionnez **Processeur** ou **Mémoire**.
- 6. Sélectionnez l'offre CoD à afficher.
- 7. Sélectionnez **Affichage des paramètres de capacité**.

### **Affichage et sauvegarde des informations On/Off Capacity on Demand**

La console HMC(Hardware Management Console) permet de visualiser et de sauvegarder les informations de génération de code et de facturation On/Off Capacity on Demand (On/Off CoD). Ces opérations peuvent être nécessaires si le code CoD fourni pour votre serveur ne fonctionne pas.

### **Pourquoi et quand exécuter cette tâche**

Vous avez la possibilité de visualiser des informations de génération de code CoD et de les sauvegarder dans un fichier sur un système distant ou sur un support amovible. Les informations utilisées pour la génération des codes CoD doivent correspondre exactement à celles de la fenêtre des informations de code CoD de la console HMC. Pour récupérer les informations utilisées pour générer vos codes CoD, utilisez la fenêtre d'informations sur le code CoD pour sauvegarder les données du code CoD dans un fichier sur un système distant ou sur un support amovible. Vous avez alors le choix entre joindre le fichier à un message électronique ou l'imprimer pour l'envoyer par télécopie à votre administrateur CoD.

Pour visualiser et sauvegarder des informations de génération de code CoD, procédez comme suit.

- 1. Dans la zone de navigation de la fenêtre de la console HMC, développez **Gestion de systèmes**.
- 2. Sélectionnez **Serveurs**.
- 3. Dans la zone de contenu, sélectionnez le serveur pour lequel vous souhaitez consulter et sauvegarder les informations de code CoD.
- 4. Sélectionnez **Tâches**.
- 5. Sélectionnez **Capacity on Demand (CoD)**.
- 6. Sélectionnez **Processeurs (ou Mémoire)**.
- 7. Sélectionnez l'offre CoD à visualiser ou sauvegarder.
- 8. Sélectionnez **Affichage des informations de code**.
- 9. Dans la fenêtre Informations de code CoD, cliquez sur **Sauvegarde** pour sauvegarder les informations dans un fichier sur un système distant ou sur support.
- 10. Dans la sous-fenêtre Sauvegarde des informations sur le code CoD, sélectionnez l'une des options ci-après, puis effectuez les tâches associées à cette option.

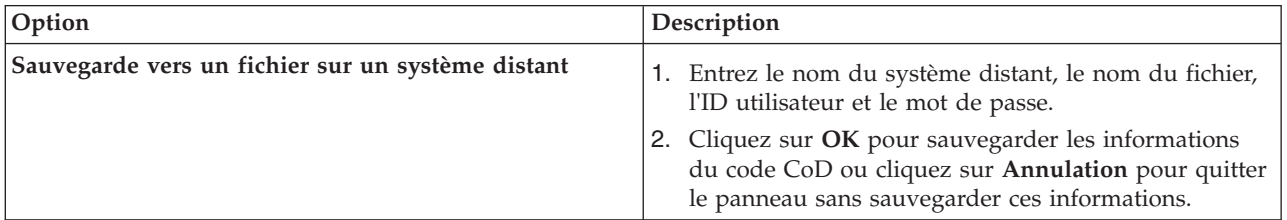

<span id="page-32-0"></span>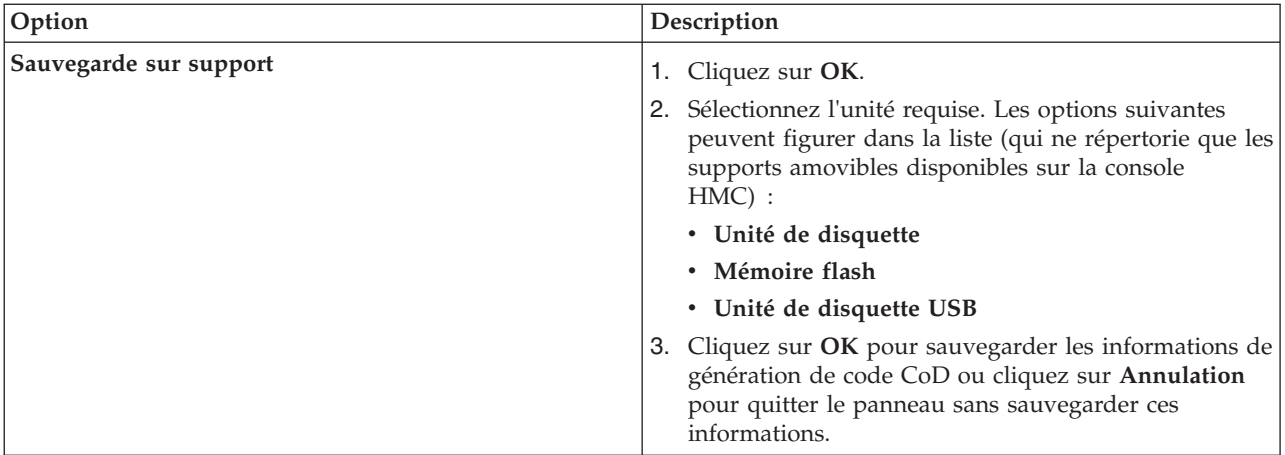

### **Affichage et sauvegarde des informations de facturation Capacity on Demand : Avant de commencer**

Vous avez la possibilité de visualiser des informations de facturation CoD et de les sauvegarder dans un fichier sur un système distant ou sur un support amovible. Si vous optez pour la génération manuelle de rapports sur les informations de facturation, sauvegardez celles-ci dans la fenêtre Informations de facturation CoD de la console HMC. Vous avez alors le choix entre joindre le fichier à un message électronique ou l'imprimer pour l'envoyer par télécopie à votre administrateur CoD.

Pour consulter et sauvegarder les informations de facturation CoD, procédez comme suit.

- 1. Dans la zone de navigation de la fenêtre HMC, développez **Gestion de systèmes**.
- 2. Sélectionnez **Serveurs**.
- 3. Dans la zone de contenu, sélectionnez le serveur pour lequel vous souhaitez consulter et sauvegarder les informations de facturation.
- 4. Sélectionnez **Tâches**.
- 5. Sélectionnez **Capacity on Demand**.
- 6. Sélectionnez **Processeur** ou **Mémoire**.
- 7. Sélectionnez **On/Off CoD**.
- 8. Sélectionnez **Affichage des informations de facturation**.
- 9. Dans la fenêtre Informations de facturation CoD, cliquez sur **Sauvegarde** pour sauvegarder les informations dans un fichier sur un système distant ou sur support.
- 10. Dans la sous-fenêtre Sauvegarde des informations de facturation, sélectionnez une des options suivantes puis effectuez les tâches associées à cette option.

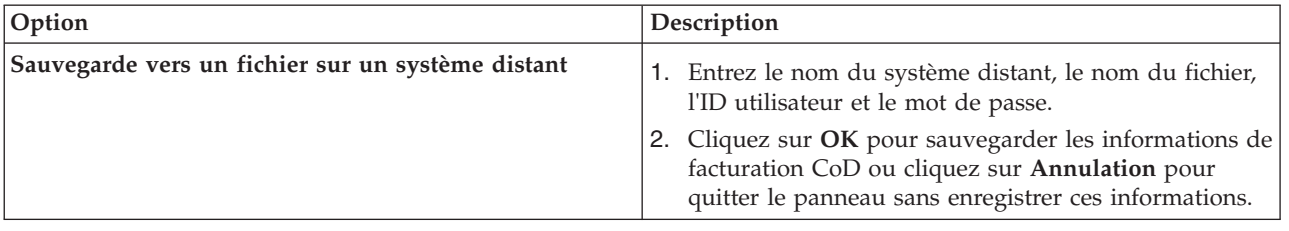

<span id="page-33-0"></span>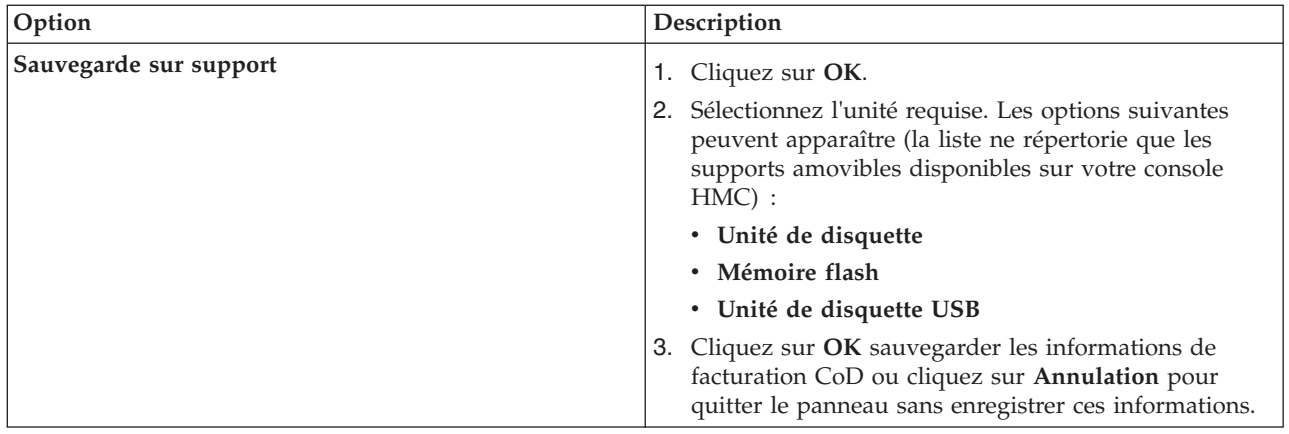

# **Utility Capacity on Demand (Utility CoD)**

Utility Capacity on Demand fournit automatiquement et de manière temporaire une capacité en processeurs au sein d'un pool de traitement partagé par défaut du système.

# **Utility Capacity on Demand - Concepts**

L'offre Utility Capacity on Demand (CoD) s'adresse aux clients dont l'activité connaît des augmentations de la charge de travail qui sont imprévisibles et de courte durée et qui ont besoin d'une solution automatisée et abordable pour s'assurer que la ressource serveur appropriée est disponible en temps voulu.

Lorsque vous ajoutez des coeurs de processeur Utility CoD, ceux-ci sont automatiquement placés dans le pool de traitement partagé par défaut. Ces coeurs de processeur sont accessibles à toute partition non bridée d'un pool de traitement partagé.

Les coeurs de processeur sont accessibles au gestionnaire de ressources du pool. Si le système détecte que l'utilisation combinée des coeurs de processeur au sein du pool de traitement partagé dépasse les 100 % des processeurs du niveau de base (achetés ou actifs) affectés sur des partitions non bridées, une Minute processeur Utility CoD est facturée et le niveau de performances est disponible pour la minute d'utilisation suivante. Si une charge de travail supplémentaire nécessite un niveau de performances supérieur, le système autorise automatiquement l'utilisation des coeurs de processeur Utility CoD supplémentaires. Le système assure la surveillance automatique en continu et facture la capacité requise au-delà du niveau (permanent) de base.

Si une action de votre part est requise à l'issue de la mise en oeuvre de cette offre CoD, un message s'affiche sur le bureau de la console HMC.

# **Code d'activation Utility Capacity on Demand**

Apprenez à activer la console HMC (Hardware Management Console) pour qu'elle utilise Utility Capacity on Demand (Utility CoD). Une console HMC est indispensable à l'utilisation du dispositif Utility CoD.

Vous devez activer votre système pour qu'il utilise Utility Capacity on Demand. Le site Web Utility CoD permet d'acquérir un code d'activation Utility CoD. Pour commencer à utiliser la capacité inactive d'un système via Utility, vous devez entrer ce code d'activation. Le code d'activation Utility CoD est valide pendant 365 jours de serveur sous tension.

La console HMC affiche des messages sur le bureau. Ces messages de console sont envoyés au cours des 30 derniers jours de la période d'activation. Vous disposez ainsi de suffisamment de temps pour retourner sur le site Web CoD, accepter les dispositions pour une année supplémentaire et recevoir un nouveau code d'activation.

<span id="page-34-0"></span>Une fois le code de votre machine activé pour l'utilisation de Utility Capacity on Demand, vous pouvez placer les coeurs de processeur inactifs dans le pool de traitement partagé. Vous pouvez alors utiliser ces coeurs de processeur "Utility" pour des partitions non bridées.

### **Minutes processeur Utility Capacity on Demand**

Capacity on Demand (CoD) permet d'ajouter des minutes processeur à un système géré.

Utility CoD fournit automatiquement et de manière temporaire une capacité en processeurs au sein d'un pool de traitement partagé du système. Vous pouvez placer dans le pool de traitement partagé le nombre de coeurs de processeur inactifs de votre choix. Une fois placés dans le pool de traitement partagé, ces coeurs de processeur sont accessibles au gestionnaire de ressources du pool. Si le système détecte que la capacité de l'ensemble des coeurs de processeur utilisés au sein du pool de traitement partagé dépasse les 100 % des coeurs de processeur du niveau de base (achetés ou actifs) affectés à des partitions non bridées, une Minute processeur Utility CoD est facturée. Ce niveau de performances est disponible pour la prochaine minute d'utilisation. Si une charge de travail supplémentaire nécessite un niveau de capacité supérieur, le système autorise automatiquement l'utilisation des coeurs de processeur Utility CoD supplémentaires. Le système assure la surveillance automatique en continu et facture la capacité requise au-delà du niveau (permanent) de base.

Lorsque le système détecte que l'utilisation des coeurs de processeur de base affectés à des partitions non bridées est de 100 % et qu'au moins 10 % d'un processeur sont nécessaires, la ressource processeur supplémentaire est automatiquement appliquée et les minutes processeur facturables commencent à courir. Les minutes processeur cessent de s'ajouter lorsque le niveau d'utilisation chute et que les coeurs de processeur de base affectés sont capables de gérer la charge de travail.

### **Fonctions de facturation du dispositif Utility Capacity on Demand**

Découvrez les fonctions de facturation du dispositif Utility Capacity on Demand qui sont associées à vos type machine et modèle.

Le tableau suivant répertorie les dispositifs-processeurs et fonctions de facturation pour Utility CoD.

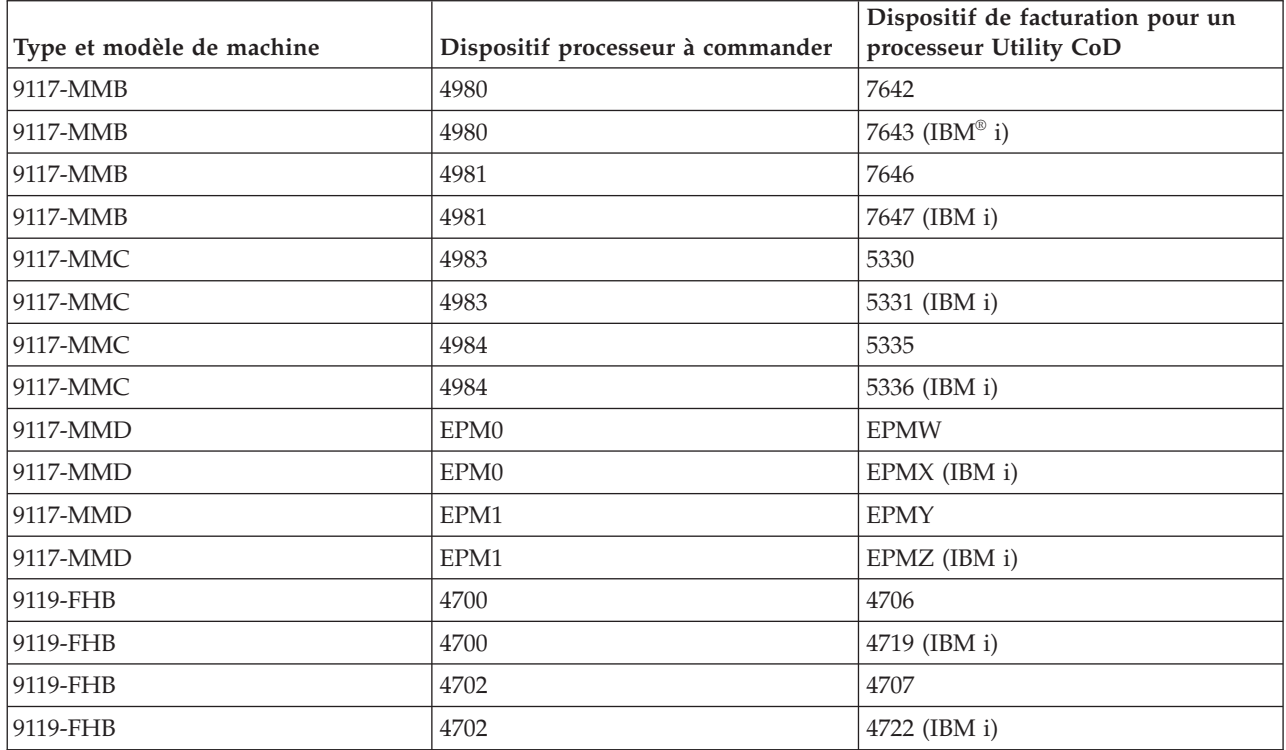

*Tableau 6. Dispositifs Utility CoD*

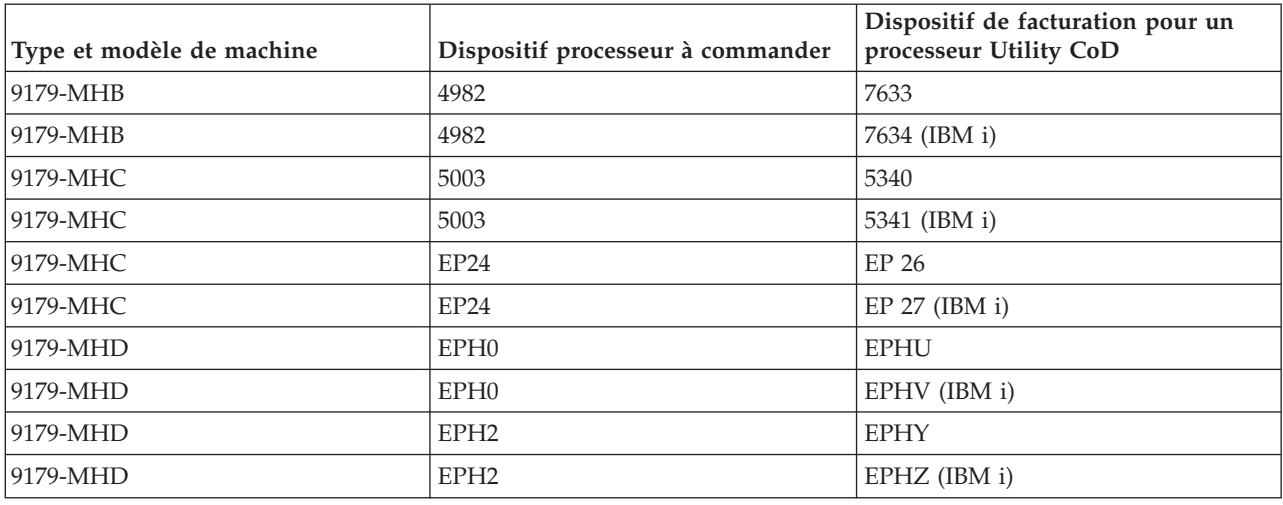

<span id="page-35-0"></span>*Tableau 6. Dispositifs Utility CoD (suite)*

**Remarque :** Chaque fonction de facturation achetée est destinée à couvrir 100 minutes processeur Utility CoD.

# **Utilisation de Utility Capacity on Demand**

Utility Capacity on Demand (Utility CoD) fournit automatiquement et de manière temporaire une capacité en processeurs au sein d'un pool de traitement partagé.

L'utilisation de Utility CoD est mesurée par incréments de minute processeur et un rapport est adressé au site Web Utility CoD. Le paiement est exigé sur la base de l'utilisation de minutes processeur signalée. Vous devez acheter et régler une commande incluant une certaine quantité d'unités de facturation Utility CoD.

Chaque système géré possède une *limite de rapport* et un *seuil de rapport*. Ces valeurs sont définies par le code d'activation Utility CoD. Sur les systèmes gérés dotés de1à4 coeurs de processeur inactifs, le seuil de rapport est de 500 minutes et la limite de rapport est de 1000 minutes. Sur les systèmes gérés dotés de 5 à 16 coeurs de processeur inactifs, le seuil de rapport est de 1000 minutes et la limite de rapport est de 2000 minutes. Si le nombre de coeurs de processeur inactifs est supérieur à 16, le seuil de rapport est de 2500 minutes et la limite de rapport est de 5000 minutes.

La console HMC affiche un message sur le bureau lorsque le nombre de minutes non signalées atteint 90 % du seuil de rapport. Afin d'assurer la continuité de l'utilisation de vos coeurs de processeur Utility CoD, vous devez générer un rapport lorsque vous atteignez 90 % du seuil de rapport. Pour plus d'informations sur la génération de rapports sur les minutes processeur Utility Capacity on Demand, voir [«Consignation des minutes processeur Utility Capacity on Demand», à la page 31.](#page-36-0)

### **Arrêt de Utility Capacity on Demand**

Vous pouvez interrompre Utility Capacity on Demand en retirant tous les coeurs de processeur Utility du pool de traitement partagé.

### **Avant de commencer**

Pour désactiver et arrêter le dispositif Utility CoD actif, vous devez faire une demande de code de fin depuis le site Web Utility. Lorsque vous entrez le code de fin sur la console HMC, les fonctions Utility CoD sont désactivées. La console HMC Le système n'accepte pas le code de fin si plus de 100 minutes d'utilisation n'ont pas été consignées.

# <span id="page-36-0"></span>**Consignation des minutes processeur Utility Capacity on Demand**

Apprenez à générer un rapport sur le nombre de minutes processeur Utility Capacity on Demand (Utility CoD) utilisées par votre système géré.

### **Pourquoi et quand exécuter cette tâche**

Pour générer un rapport sur les minutes processeur Utility, accédez au site Web CoD et entrez le nombre de minutes processeur que vous souhaitez consigner. Vous pouvez indiquer la valeur figurant actuellement sur l'écran Utility CoD de la console HMC de votre système, ou bien une quantité inférieure. Vous pouvez également indiquer un montant supérieur à la valeur affichée si vous souhaitez acheter des minutes avant leur utilisation.

Les rapports fonctionnent par incrément de 100 minutes processeur. Le site Web vérifie que vous avez indiqué 100, 200, 300 ou tout multiple de 100 minutes processeur.

Une fois que vous avez indiqué une quantité de minutes processeur, vous recevez un code de rapport (d'identification) Utility CoD. Ce code fait office de facture et confirme que vous avez généré un rapport sur vos minutes processeur consommées. Vous devez entrer ce code sur votre console HMC pour que les minutes processeur de votre rapport soient enregistrées.

Afin d'assurer la continuité de l'utilisation de vos coeurs de processeur Utility CoD, vous devez générer un rapport lorsque la console HMC vous signale que le nombre de minutes non consignées a atteint 90 % du seuil de rapport. La console HMC affiche un message sur le bureau lorsque le nombre de minutes non signalées atteint 90 % du seuil de rapport. Vous disposez alors d'un délai de 30 jours de serveur sous tension ou jusqu'à ce que vous ayez atteint la limite de rapport (si celle-ci est atteinte avant 30 jours). A ce stade, si le code de rapport Utility CoD n'a pas été entré sur la console HMC, le dispositif Utility CoD est désactivé et tous les coeurs de processeur Utility sont retirés du pool de traitement partagé.

### **Paiement des minutes processeur Utility Capacity on Demand**

Apprenez comment régler les minutes processeur Utility Capacity on Demand (Utility CoD) utilisées, ainsi que ce qui se passe si vous ne payez pas les minutes processeur.

### **Pourquoi et quand exécuter cette tâche**

L'équipe marketing indiquée lorsque vous activez votre système pour Utility CoD reçoit un rapport sur les minutes processeurs que vous consommez. Cette équipe travaille avec vous pour traiter une modification de commande de matériel/de logiciel standard pour une quantité de facturation de 100 minutes processeur (par exemple, le code dispositif 7642 pour 9117-MMB) afin de vous permettre de régler ce que vous avez utilisé. Si vous ne réglez pas les minutes processeur Utility que vous avez consignées, le site Web CoD n'accepte plus les minutes signalées suivantes. De ce fait, vous ne recevez plus de nouveau code de rapport (d'identification) Utility CoD à saisir pour que votre système puisse continuer à utiliser Utility CoD.

### **Saisie des codes d'activation et de rapport Utility CoD**

Familiarisez-vous avec l'utilisation de la console HMC pour entrer des codes d'activation et de rapport.

### **Avant de commencer**

Pour entrer les codes de rapport et d'activation Utility Capacity on Demand (Utility CoD), procédez comme suit.

- 1. Dans la zone de navigation de la fenêtre HMC, développez **Gestion de systèmes**.
- 2. Sélectionnez **Serveurs**.
- <span id="page-37-0"></span>3. Dans la zone de contenu, sélectionnez le serveur pour lequel vous souhaitez entrer un code d'activation ou de rapport Utility CoD.
- 4. Sélectionnez **Tâches > Capacity on Demand (CoD) > Saisie du code CoD**.
- 5. Entrez le code d'activation ou de rapport dans la zone **Code**.
- 6. Cliquez sur **OK**.

## **Révision des minutes processeur utilisées ou signalées**

L'interface de la console HMC permet de "pointer" les minutes processeurs consommées ou ayant fait l'objet d'un rapport.

### **Avant de commencer**

Pour réviser les minutes processeur utilisées ou signalées, procédez comme suit.

### **Procédure**

- 1. Dans la zone de navigation, cliquez sur **Gestion des systèmes > Serveurs**.
- 2. Sélectionnez le serveur pour lequel vous souhaitez afficher les informations sur les minutes processeur Utility CoD.
- 3. Cliquez sur **Tâches > Capacity on Demand (CoD) > Processeur > Utility CoD > Affichage des paramètres de capacité**.

# **Définition d'une limite d'utilisation pour les minutes processeur**

Apprenez à définir une limite pour les minutes processeur que vous utilisez.

### **Avant de commencer**

Pour définir une limite d'utilisation des minutes processeur, procédez comme suit.

### **Procédure**

- 1. Dans la zone de navigation, cliquez sur **Gestion des systèmes > Serveurs**.
- 2. Sélectionnez le serveur pour lequel vous souhaitez définir une limite d'utilisation des minutes processeur Utility CoD.
- 3. Cliquez sur **Tâches > Capacity on Demand (CoD) > Processeur > Utility CoD > Gestion**.
- 4. Sélectionnez **Activer la limite d'utilisation des minutes processeur**.
- 5. Dans la zone **Nouvelle limite**, entrez le nombre de minutes processeur à définir comme limite.
- 6. Cliquez sur **OK**.

### **Obtention des informations nécessaires à la consignation des minutes processeur**

Apprenez comment visualiser les informations dont vous avez besoin pour générer un rapport sur les minutes processeur Utility Capacity on Demand (Utility CoD).

### **Pourquoi et quand exécuter cette tâche**

Pour visualiser les informations nécessaires à la génération d'un rapport sur les minutes processeur Utility CoD pour la facturation, procédez comme suit.

- 1. Dans la zone de navigation, cliquez sur **Gestion des systèmes > Serveurs**.
- 2. Sélectionnez le serveur pour lequel vous souhaitez générer un rapport de minutes processeur Utility CoD.
- 3. Cliquez sur **Tâches > Capacity on Demand > Processeur > Utility CoD > Affichage des informations de code**.

# <span id="page-38-0"></span>**Capacity BackUp**

Capacity BackUp fait appel à On/Off Capacity on Demand (On/Off CoD) pour fournir un serveur de reprise après incident situé hors des locaux de l'entreprise.

L'offre Capacity BackUp se compose d'un ensemble réduit de coeurs de processeur actifs utilisables pour traiter une charge de travail quelconque, et d'un grand nombre de coeurs de processeur inactifs pouvant être activés via On/Off CoD en cas d'incident. Un nombre donné de jours de processeur On/Off CoD gratuits est fourni avec Capacity BackUp.

Pour plus d'informations sur On/Off CoD, voir [«On/Off Capacity on Demand \(On/Off CoD\)», à la page](#page-18-0) [13.](#page-18-0)

Avant de continuer, assurez-vous d'avoir préparé votre serveur. Pour plus d'informations, voir [«Préparation à l'utilisation de Capacity on Demand», à la page 1.](#page-6-0)

Vous pouvez tester les activations Capacity BackUp sans engager de frais en double. Pour plus d'informations, voir [Facturation lors du test des activations On/Off Capacity on Demand.](#page-23-1)

# **Autres fonctions avancées de Capacity on Demand**

Cette rubrique décrit les autres fonctions avancées de Capacity on Demand (CoD), telles que Enterprise Enablement, Active Memory Expansion, renouvellement du nom de port universel, Live Partition Mobility Trial, activation pour partition logique 256 coeurs et Active Memory Mirroring for Hypervisor.

# **Fonctions d'activation Enterprise Enablement**

L'activation Enterprise Enablement est une technologie de fonction évoluées de Capacity on Demand qui permet d'exécuter le système des transactions en ligne OLTP 5250 sur le système.

Le tableau suivant décrit les fonctions d'activation Enterprise Enablement. L'activation Enterprise Enablement complète signifie que 100% des coeurs de processeurs sont activés.

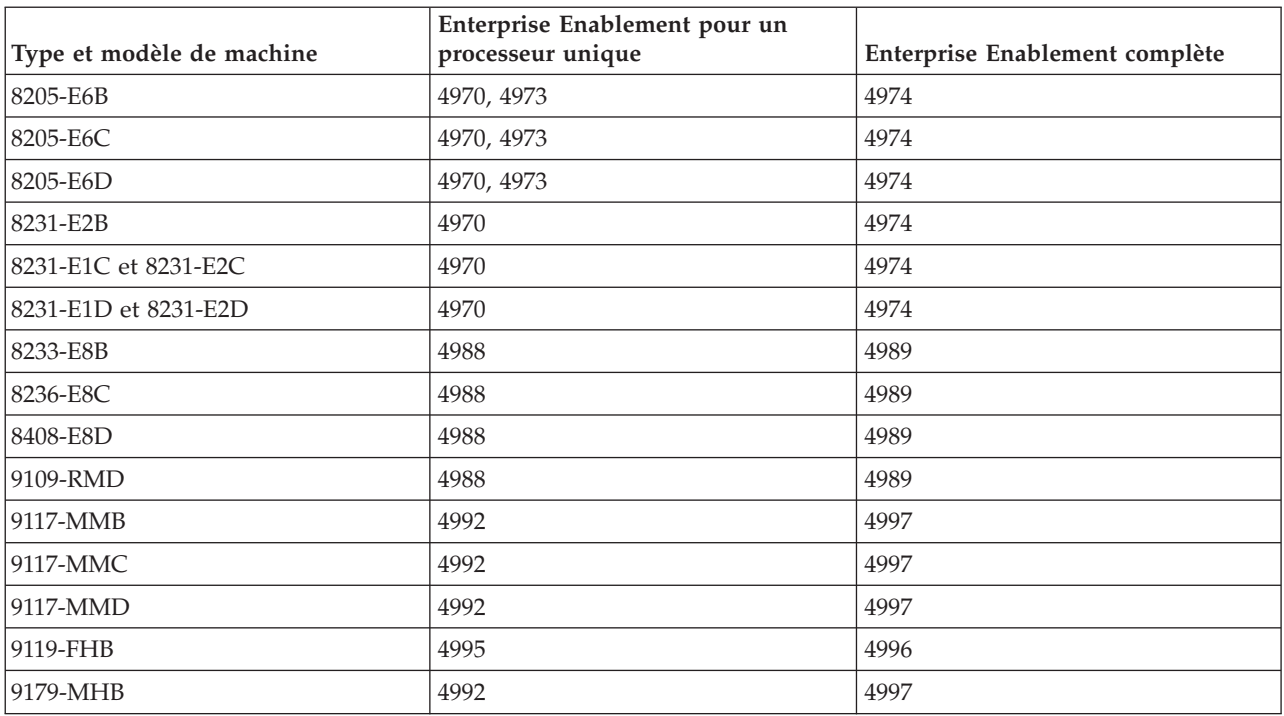

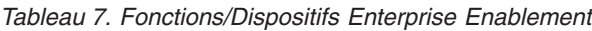

*Tableau 7. Fonctions/Dispositifs Enterprise Enablement (suite)*

| Type et modèle de machine | Enterprise Enablement pour un<br>processeur unique | Enterprise Enablement complète |
|---------------------------|----------------------------------------------------|--------------------------------|
| 9179-MHC                  | 4992                                               | 4997                           |
| $ 9179-MHD $              | 4992                                               | 4997                           |

# **Active Memory Expansion**

Active Memory Expansion (AME) est une fonction POWER7 destinée à un usage sur des partitions AIX (AIX 6.1 ou version supérieure, TL 4).

AME permet d'étendre la mémoire au-delà des limites physiques du serveur ou de la mémoire physique réellement affectée à la partition AIX via la compression/décompression du contenu de la mémoire.

En fonction des caractéristiques de vos données et des ressources processeur disponibles, il est possible d'obtenir une extension de 100 % de la mémoire réelle, permettant ainsi à la partition d'assurer une plus grande charge de travail et/ou au serveur d'exécuter un plus grand nombre de partitions et donc de travailler davantage. Une fois Active Memory Expansion activée sur le serveur, vous pouvez contrôler les partitions AIX qui utilisent Active Memory Expansion ainsi que le degré d'expansion.

Vous pouvez évaluer gratuitement l'utilisation d'Active Memory Expansion à l'aide de Trial Capacity on Demand (Trial CoD). Cette fonction peut être gratuitement activée pour un maximum de 60 jours. Cette version d'évaluation d'Active Memory Expansion, disponible une fois par serveur, vous permettra de valider les avantages qu'elle peut apporter à votre serveur POWER7.

Exécutez la procédure suivante pour commander Trial Active Memory Expansion :

- 1. Accédez au site Web Trial Capacity on Demand : [Trial Capacity on Demand \(Trial CoD\)](https://www-912.ibm.com/tcod_reg.nsf/TrialCod?OpenForm)
- 2. Sélectionnez la demande Active Memory Expansion.
- 3. Récupérez le code d'activation en accédant à l'adresse suivante :

[Active Memory Expansion request](http://www-912.ibm.com/pod/pod)

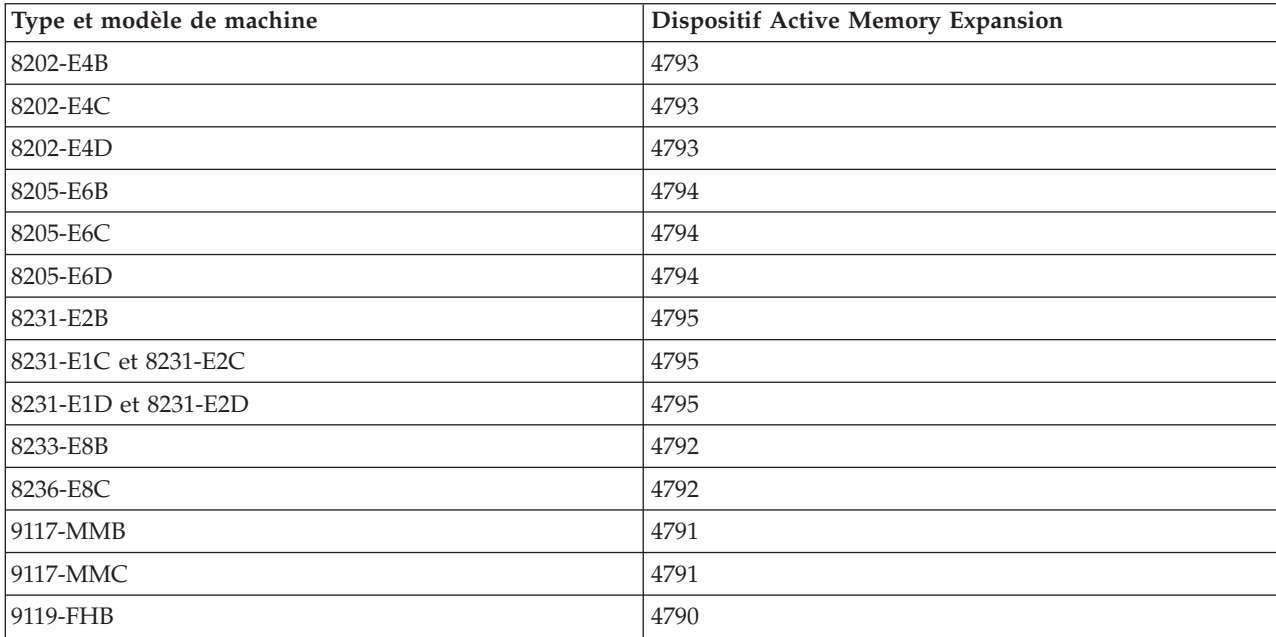

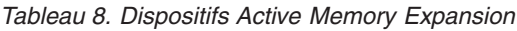

*Tableau 8. Dispositifs Active Memory Expansion (suite)*

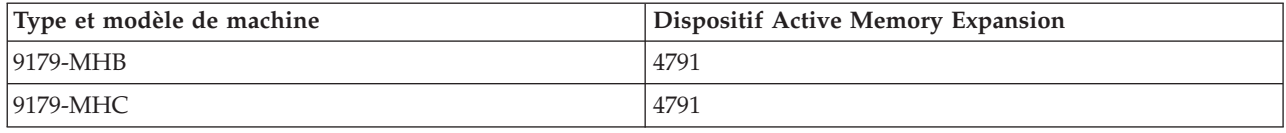

## **Worldwide port name renewal code**

Le nom de port universel (WWPN) est un identificateur 64 bits unique affecté à un port de noeud Fibre Channel (appelé N\_port). L'administrateur de réseau de systèmes (SAN) affecte du stockage à un WWPN. Ce schéma fournit une sécurité limitant l'accès au stockage du réseau de systèmes. Les normes Fibre Channel permettent la virtualisation du N\_Port, appelé NPIV. De cette façon, un N\_port peut être partagé et nécessite la génération d'un nom de port universel unique pour chaque NPIV. Chaque serveur IBM qui prend en charge les NPIV fournit jusqu'à 64 000 WWPN uniques. Lorsqu'un serveur signale qu'il ne reste plus de nom de code universel, les clients doivent demander un code de renouvellement WWPN sur le site Web. Le code active un préfixe WWPN, lequel fournit les 48 premiers bits de chaque nom de port universel et génère 64 000 WWPN supplémentaires sur le serveur.

## **Live Partition Mobility - version d'évaluation**

Le dispositif Live Partition Mobility active les partitions opérationnelles sur les serveurs sans immobilisation d'applications, ce qui se traduit par une meilleure utilisation du système, une disponibilité d'application améliorée et des économies d'énergie. Vous pouvez utiliser la version d'évaluation Live Partition Mobility Trial gratuitement pour une durée de 60 jours. Après cette période, si vous souhaitez continuer d'utiliser Live Partition Mobility, vous pouvez commander PowerVM Enterprise Edition. Si vous n'effectuez pas la mise à niveau de PowerVM Enterprise Edition, votre système revient automatiquement à PowerVM Standard Edition à la fin de la période d'évaluation.

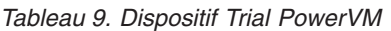

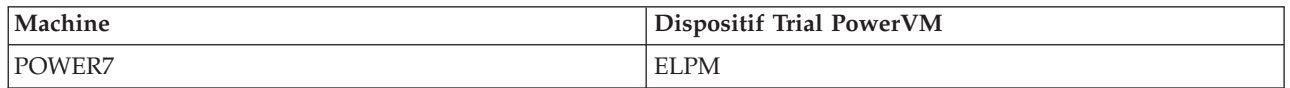

### **Activation pour partition logique 256 coeurs**

Le dispositif d'activation pour partition logique 256 coeurs active de façon permanente entre 128 et 256 coeurs par partition de processeur dédié sur les serveurs POWER7 9119-FHB. Sans ce dispositif, la partition la plus grande qui peut être créée est limitée à 128 coeurs. Les micros-partitions, qui ne sont pas touchées par ce dispositif, peuvent être créées avec un maximum de 128 processeurs virtuels seulement.

**Remarque :** Le paramètre SPPL (limite de processeur de partition système) doit être défini sur la valeur maximale pour qu'une partition puisse être créée avec plus de 32 coeurs. Si le système fonctionne en mode TurboCore, il est impossible de créer une partition ayant plus de 128 coeurs.

*Tableau 10. Activation pour partition logique 256 coeurs*

| Machine       | Activation pour partition logique 256 coeurs |
|---------------|----------------------------------------------|
| $19119 - FHB$ | 1256                                         |

### **Active Memory Mirroring pour hyperviseur**

Active Memory Mirroring pour hyperviseur est conçu pour s'assurer que le système continue à fonctionner même dans le cas improbable d'une erreur irrémédiable survenant dans la mémoire principale utilisée par l'hyperviseur du système. Le dispositif active de façon permanente la fonctionnalité Active Memory Mirroring pour hyperviseur sur les serveurs POWER7 9179-MHC. Lorsque cette fonction

est activée, deux exemplaires identiques de l'hyperviseur du système sont en permanence conservés dans la mémoire. A chaque modification les deux exemplaires sont mis à jour simultanément. Dans le cas d'une défaillance de la mémoire sur l'exemplaire principal, le deuxième exemplaire est automatiquement appelé, supprimant l'indisponibilité de la plateforme causée par des erreurs irrémédiables sur la mémoire de l'hyperviseur du système.

*Tableau 11. Active Memory Mirroring for Hypervisor*

| Machine   | Dispositif Active Memory Mirroring |
|-----------|------------------------------------|
| 9117-MMC  | 4797                               |
| 19117-MMD | 4797                               |

# <span id="page-42-0"></span>**Remarques**

Le présent document peut contenir des informations ou des références concernant certains produits, logiciels ou services du fabricant non annoncés dans ce pays.

Le fabricant peut ne pas offrir dans d'autres pays les produits, services ou fonctions décrits dans le présent document. Pour plus d'informations, référez-vous aux documents d'annonce disponibles dans votre pays ou adressez-vous au partenaire commercial du fabricant. Toute référence à un produit, logiciel ou service du fabricant n'implique pas que seul ce produit, logiciel ou service puisse convenir. Tout autre élément fonctionnellement équivalent peut être utilisé, s'il n'enfreint aucun droit du fabricant. Toutefois, il est de la responsabilité de l'utilisateur d'évaluer et de vérifier lui-même les installations et applications réalisées avec des produits, logiciels ou services non expressément référencés par le fabricant.

Le fabricant peut détenir des brevets ou des demandes de brevet couvrant les produits mentionnés dans le présent document. La remise de ce document ne vous donne aucun droit de licence sur ces brevets ou demandes de brevets. Si vous désirez recevoir des informations concernant l'acquisition de licences, veuillez en faire la demande par écrit au fabricant.

Les informations relatives aux licences des produits utilisant un jeu de caractères double octet peuvent être obtenues par écrit auprès du fabricant.

**Le paragraphe suivant ne s'applique ni au Royaume-Uni, ni dans aucun pays dans lequel il serait contraire aux lois locales.** LA PRESENTE DOCUMENTATION EST LIVREE «EN L'ETAT». LE FABRICANT DECLINE TOUTE RESPONSABILITE, EXPLICITE OU IMPLICITE, RELATIVE AUX INFORMATIONS QUI Y SONT CONTENUES, Y COMPRIS EN CE QUI CONCERNE LES GARANTIES DE VALEUR MARCHANDE OU D'ADAPTATION A VOS BESOINS. Certaines juridictions n'autorisent pas l'exclusion des garanties implicites, auquel cas l'exclusion ci-dessus ne vous sera pas applicable.

Le présent document peut contenir des inexactitudes ou des coquilles. Il est mis à jour périodiquement. Chaque nouvelle édition inclut les mises à jour. Le fabricant peut, à tout moment et sans préavis, modifier les produits et logiciels décrits dans ce document.

Les références à des sites Web non référencés par le fabricant sont fournies à titre d'information uniquement et n'impliquent en aucun cas une adhésion aux données qu'ils contiennent. Les éléments figurant sur ces sites Web ne font pas partie des éléments du présent produit et l'utilisation de ces sites relève de votre seule responsabilité.

Le fabricant pourra utiliser ou diffuser, de toute manière qu'il jugera appropriée et sans aucune obligation de sa part, tout ou partie des informations qui lui seront fournies.

Les licenciés souhaitant obtenir des informations permettant : (i) l'échange des données entre des logiciels créés de façon indépendante et d'autres logiciels (dont celui-ci), et (ii) l'utilisation mutuelle des données ainsi échangées, doivent adresser leur demande à :

Ces informations peuvent être soumises à des conditions particulières, prévoyant notamment le paiement d'une redevance.

Le logiciel sous licence décrit dans ce document et tous les éléments sous licence disponibles s'y rapportant sont fournis par IBM conformément aux dispositions du Livret Contractuel IBM, des Conditions Internationales d'Utilisation de Logiciels IBM, des Conditions d'Utilisation du Code Machine ou de tout autre contrat équivalent.

Les données de performance indiquées dans ce document ont été déterminées dans un environnement contrôlé. Par conséquent, les résultats peuvent varier de manière significative selon l'environnement d'exploitation utilisé. Certaines mesures évaluées sur des systèmes en cours de développement ne sont pas garanties sur tous les systèmes disponibles. En outre, elles peuvent résulter d'extrapolations. Les résultats peuvent donc varier. Il incombe aux utilisateurs de ce document de vérifier si ces données sont applicables à leur environnement d'exploitation.

Les informations concernant des produits de fabricants tiers ont été obtenues auprès des fournisseurs de ces produits, par l'intermédiaire d'annonces publiques ou via d'autres sources disponibles. Ce fabricant n'a pas testé ces produits et ne peut confirmer l'exactitude de leurs performances ni leur compatibilité. Il ne peut recevoir aucune réclamation concernant des produits de fabricants tiers. Toute question concernant les performances de produits de fabricants tiers doit être adressée aux fournisseurs de ces produits.

Toute instruction relative aux intentions du fabricant pour ses opérations à venir est susceptible d'être modifiée ou annulée sans préavis, et doit être considérée uniquement comme un objectif.

Tous les tarifs indiqués sont les prix de vente actuels suggérés et sont susceptibles d'être modifiés sans préavis. Les tarifs appliqués peuvent varier selon les revendeurs.

Ces informations sont fournies à des fins de planification uniquement. Elles sont susceptibles d'être modifiées avant la mise à disposition des produits décrits.

Le présent document peut contenir des exemples de données et de rapports utilisés couramment dans l'environnement professionnel. Ces exemples mentionnent des noms fictifs de personnes, de sociétés, de marques ou de produits à des fins illustratives ou explicatives uniquement. Toute ressemblance avec des noms de personnes, de sociétés ou des données réelles serait purement fortuite.

#### LICENCE DE COPYRIGHT :

Le présent logiciel contient des exemples de programmes d'application en langage source destinés à illustrer les techniques de programmation sur différentes plateformes d'exploitation. Vous avez le droit de copier, de modifier et de distribuer ces exemples de programmes sous quelque forme que ce soit et sans paiement d'aucune redevance au fabricant, à des fins de développement, d'utilisation, de vente ou de distribution de programmes d'application conformes aux interfaces de programmation des plateformes pour lesquels ils ont été écrits ou aux interfaces de programmation IBM. Ces exemples de programmes n'ont pas été rigoureusement testés dans toutes les conditions. Par conséquent, le fabricant ne peut garantir expressément ou implicitement la fiabilité, la maintenabilité ou le fonctionnement de ces programmes. Les exemples de programmes sont fournis "EN L'ETAT", sans garantie d'aucune sorte. Le fabricant ne peut en aucun cas être tenu pour responsable de dommages liés à l'utilisation des exemples de programmes.

Toute copie totale ou partielle de ces programmes exemples et des oeuvres qui en sont dérivées doit comprendre une notice de copyright, libellée comme suit :

© (nom de votre entreprise) (année). Des segments de code sont dérivés des Programmes exemples d'IBM Corp. © Copyright IBM Corp. \_entrez l'année ou les années\_.

Si vous visualisez ces informations en ligne, il se peut que les photographies et illustrations en couleur n'apparaissent pas à l'écran.

# <span id="page-44-0"></span>**Marques**

IBM, le logo IBM et ibm.com sont des marques d'International Business Machines Corp., dans de nombreux pays. Les autres noms de produits et de services peuvent être des marques d'IBM ou d'autres sociétés. La liste actualisée de toutes les marques d'IBM est disponible sur la page Web [Copyright and](http://www.ibm.com/legal/copytrade.shtml) [trademark information](http://www.ibm.com/legal/copytrade.shtml) à http://www.ibm.com/legal/copytrade.shtml.

Linux est une marque de Linus Torvalds aux Etats-Unis et/ou dans certains autres pays.

# **Dispositions**

Les droits d'utilisation relatifs à ces publications sont soumis aux dispositions suivantes.

**Applicabilité :** Les présentes dispositions s'ajoutent aux conditions d'utilisation du site Web du fabricant.

**Usage personnel :** Vous pouvez reproduire ces publications pour votre usage personnel, non commercial, sous réserve que toutes les mentions de propriété soient conservées. Vous ne pouvez distribuer ou publier tout ou partie de ces publications ou en faire des oeuvres dérivées sans le consentement exprès du fabricant.

**Usage commercial :** Vous pouvez reproduire, distribuer et afficher ces publications uniquement au sein de votre entreprise, sous réserve que toutes les mentions de propriété soient conservées. Vous ne pouvez reproduire, distribuer, afficher ou publier tout ou partie de ces publications en dehors de votre entreprise, ou en faire des oeuvres dérivées, sans le consentement exprès du fabricant.

**Droits :** Excepté les droits d'utilisation expressément accordés dans ce document, aucun autre droit, licence ou autorisation, implicite ou explicite, n'est accordé pour ces Publications ou autres informations, données, logiciels ou droits de propriété intellectuelle contenus dans ces publications.

Le fabricant se réserve le droit de retirer les autorisations accordées ici si, à sa discrétion, l'utilisation des publications s'avère préjudiciable à ses intérêts ou que, selon son appréciation, les instructions susmentionnées n'ont pas été respectées.

Vous ne pouvez télécharger, exporter ou réexporter ces informations qu'en total accord avec toutes les lois et règlements applicables dans votre pays, y compris les lois et règlements américains relatifs à l'exportation.

LE FABRICANT NE DONNE AUCUNE GARANTIE SUR LE CONTENU DE CES PUBLICATIONS. LES PUBLICATIONS SONT LIVREES EN L'ETAT SANS AUCUNE GARANTIE EXPLICITE OU IMPLICITE. LE FABRICANT DECLINE NOTAMMENT TOUTE RESPONSABILITE RELATIVE A CES INFORMATIONS EN CAS DE CONTREFACON AINSI QU'EN CAS DE DEFAUT D'APTITUDE A L'EXECUTION D'UN TRAVAIL DONNE.